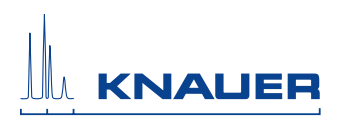

# **Software**

## **Mobile Control App User Manual**

V6851

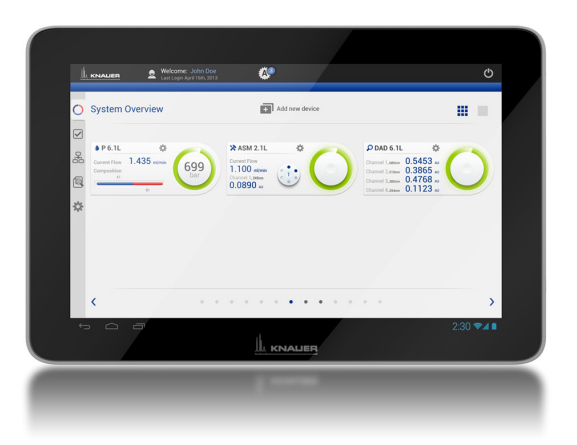

# **HPLC**

## **Table of Contents**

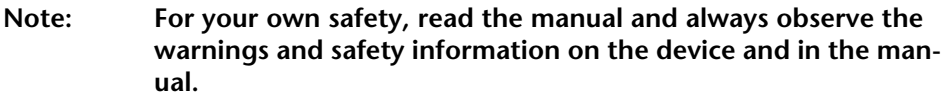

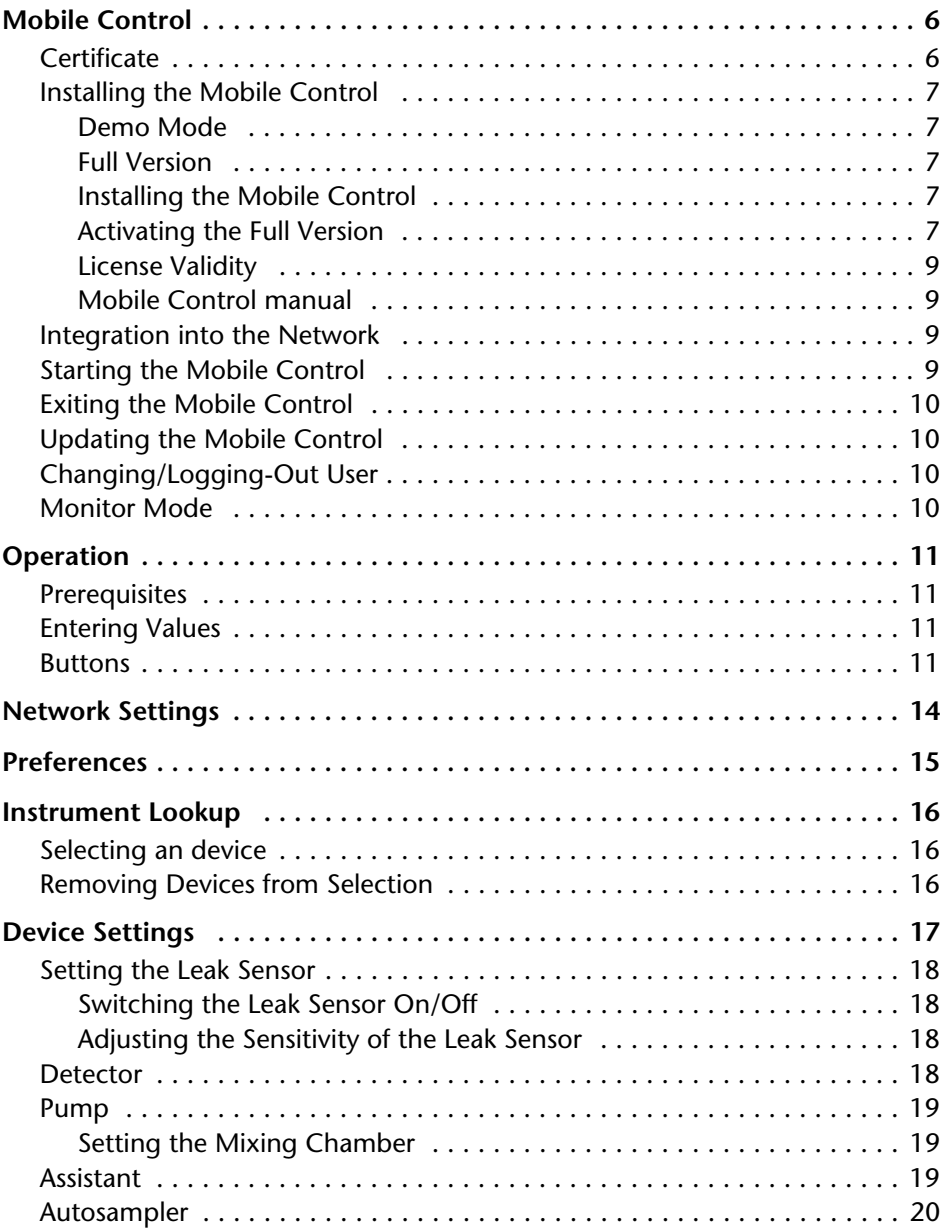

Mobile Control User Manual, V6851, Version 3.1

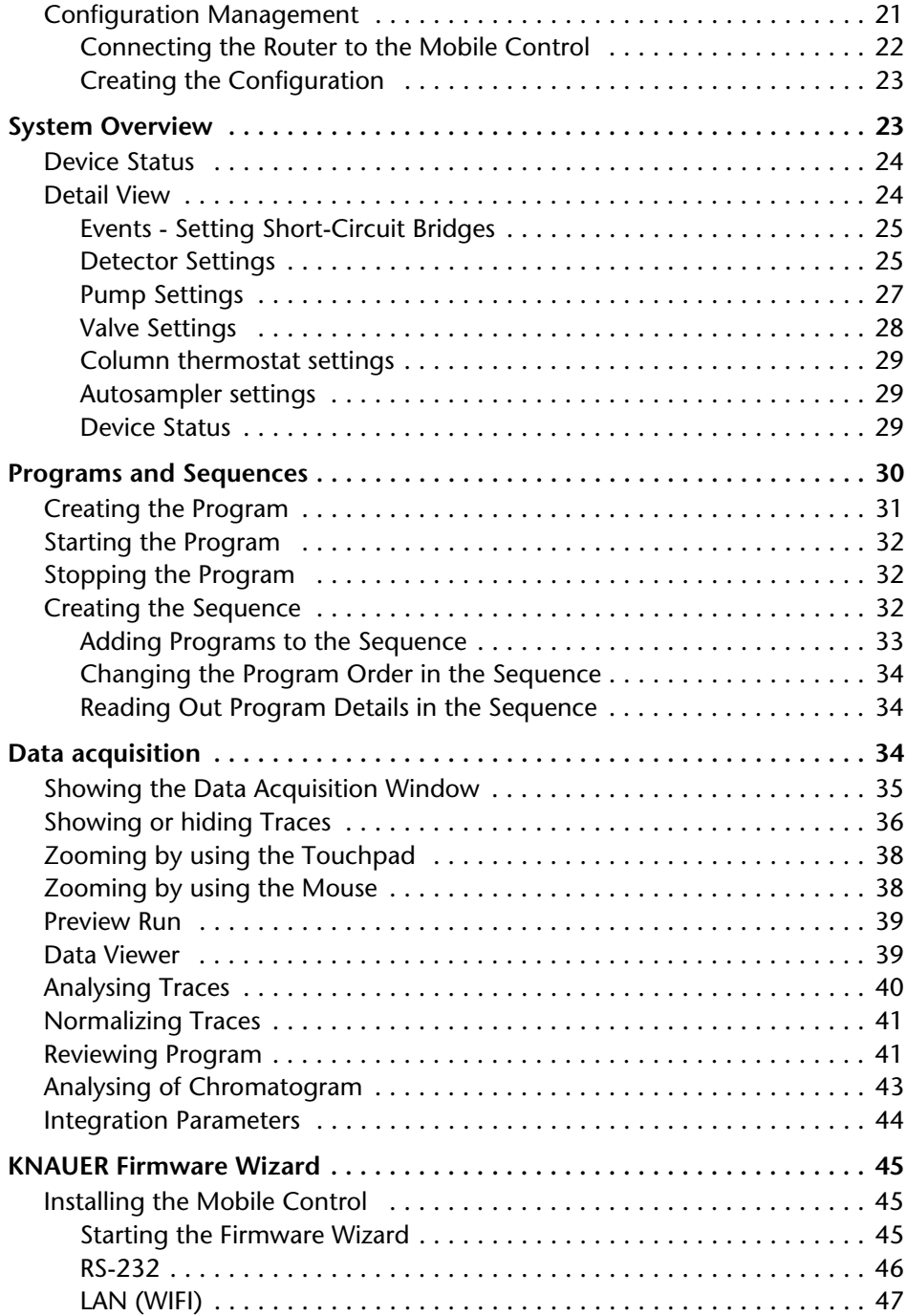

#### Table of Contents 5

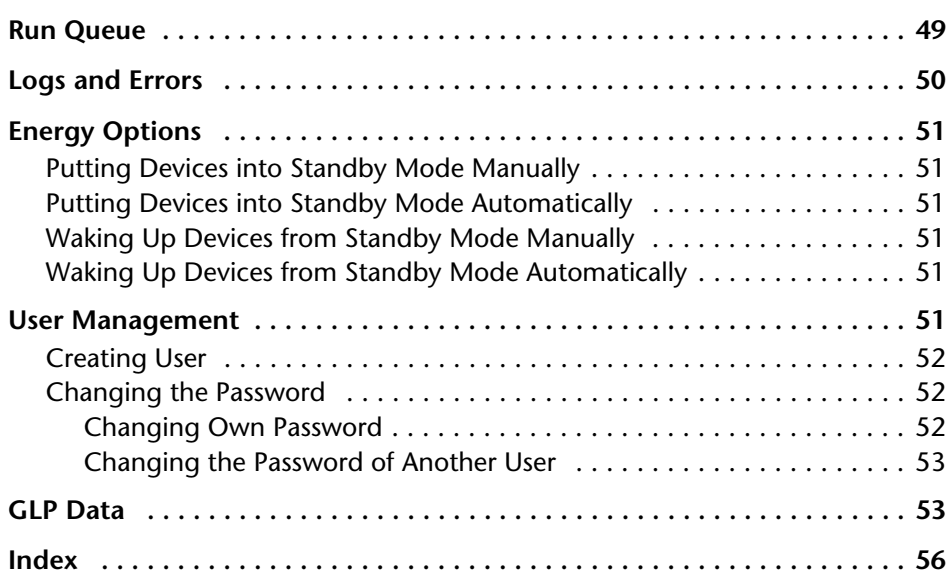

## <span id="page-4-0"></span>**Mobile Control**

<span id="page-4-4"></span>The Mobile Control, version V 4.0 or higher, is a program for hand-held devices which operate with Windows 10 or higher. The Mobile Control is used to operate devices of the AZURA product line. As soon as devices are accessed through other software, they cannot be operated via Mobile Control. However, information like the flow rate or the device status continues to be displayed.

<span id="page-4-3"></span>Data transfer between the devices and the Mobile Control is usually realized via a WIFI router. Alternatively, the Mobile Control can also be installed on a computer with Windows 10 and access the devices via LAN.

<span id="page-4-5"></span>The devices to be operated, the device-specific data as well as the run parameters are recognized and displayed automatically. Different user accounts can be created. It is only possible to switch between users if no run is in progress. Every user profile is password-protected.

**Note:** This manual only describes the functionalities of the Mobile Control. Note the user manuals of the respective devices.

<span id="page-4-1"></span>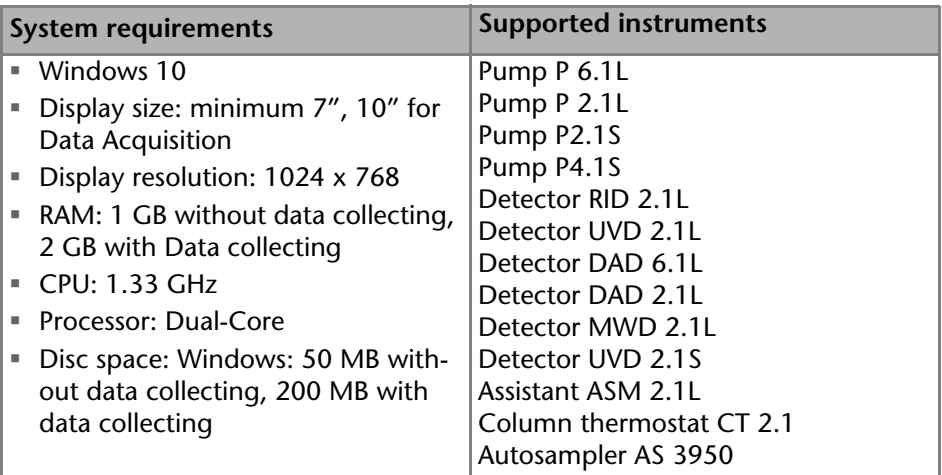

## <span id="page-4-2"></span>**Certificate**

After a Mobile Control license is purchased, KNAUER provides a certificate containing information about the activation code, serial number of the license and other relevant data relating to your Mobile Control. Please keep the certificate in save custody.

## <span id="page-5-13"></span><span id="page-5-0"></span>**Installing the Mobile Control**

After installing the Mobile Control on your device it can be operated in demo mode or be activated.

#### <span id="page-5-7"></span><span id="page-5-1"></span>**Demo Mode**

The demo mode offers an overview of the Mobile Control functionalities. You can operate virtual devices with the demo version. After having been downloaded, the Mobile Control can be started by pressing the *TAKE A DEMO TOUR* button.

#### <span id="page-5-10"></span><span id="page-5-2"></span>**Full Version**

If a tablet PC is delivered, the Mobile Control is installed and activated already. To use your own tablet PC, download the full version from the KNAUER website and install it on your tablet PC.

In order to use the entire range of features of the Mobile Control, a full version has to be purchased and installed.

Please keep in mind that previous license codes (Version 1.x) are not longer valid. For Version 2.x, a new license code must be purchased from KNAUER.

#### <span id="page-5-14"></span><span id="page-5-3"></span>**Installing the Mobile Control**

Deinstall a previous version of the mobile control, if applicable and delete the data base after storing the previous data at a safe place.

**Note:** The installer is provided in *DOWNLOADS · SOFTWARE · AZURA MOBILE CONTROL*.

<span id="page-5-8"></span>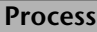

- 1. Download the installer from the KNAUER website.
- 2. Execute the installation.

Next steps: Start the Mobile Control and activate the full version.

#### <span id="page-5-5"></span><span id="page-5-4"></span>**Activating the Full Version**

<span id="page-5-15"></span><span id="page-5-12"></span><span id="page-5-9"></span>After the installation is finished, a 20-digit device code is generated. This device code is linked to the MAC address of the network adapter of the hand-held device on which you have installed the Mobile Control.

**Note:** Before activation, the mobile control will generate a new device code every time the Mobile Control is opened. It is insignificant which of these codes you send to KNAUER together with the serial number of the purchased license, as the Activation Code provided by KNAUER is valid for all Device Codes generated by this end device.

<span id="page-5-11"></span><span id="page-5-6"></span>KNAUER generates a license for the device code, which is activated with an activation code. After purchasing a license, KNAUER sends a certificate to you, containing the activation code and all relevant information. Please keep the certificate in safe custody.

If you order a Mobile Control license together with a tablet, KNAUER deliver the configured tablet with activated Mobile Control with certificate. Please keep the certificate in safe custody. If you order a Mobile Control without preconfigured Tablet you will get the Mobile Control certificate with the serial number, but without activation code.

When entering the activation code, include dashes and note the upper and lower case spelling. It might be necessary to switch off the automatic correction of your hand-held device.Store the activation code carefully.

**Note:** Make sure on your hand-held device that the WLAN is switched on before entering the activation code.

<span id="page-6-3"></span><span id="page-6-1"></span><span id="page-6-0"></span>**Process Display** 1. Tap program symbol. Fig. 1 Program symbol 2. Submit the 20-digit device code to Activate KNAUER via e-mail or hotline. **Activate Azura Control in 3 steps:** 3. Enter the activation code sent to 1. Send your device code B7U9-AYMG-T7RO-4CWG-GOUU to Knauer GmbH via email or phone:<br>Phone: +49 30 805627-0<br>E-mail: azure@knauer.net you by KNAUER. Pay attention to dashes and upper 2. Get an activation key from Knauer team or lower case spelling. 3. Enter activation key below, tap Activate and start controling your HPLC system 4. Tap *ACTIVATE*. easily enter activation key Activate Fig. 2 Activating the Mobile Control 5. Enter a user name and a password. Registration 6. Confirm the password. **Welcome to Azure Control application!** 7. Tap *CREATE ACCOUNT*. An administra-Please create administrative account tor account is created. Create account Fig. 3 Registering the Mobile Control

**Note:** Keep the activation code in safe custody.

<span id="page-6-4"></span><span id="page-6-2"></span>Next steps: Start the Mobile Control.

#### <span id="page-7-7"></span><span id="page-7-0"></span>**License Validity**

After the full version has been activated, the license is linked to the MAC address of the hand-held device and cannot be transferred to another device. If the device goes out of operation, one more license may be generated for a new hand-held device. Contact the KNAUER technical support for a new license.

Phone:  $+4930809727-111$ 

*F-mail: mobilecontrol@knauer net* 

*E-mail: mobilecontrol@knauer.net* You can make your requests in English and German.

Re-installing the operating system on the same device has no effect on the validity of the license because the license is linked to the hardware of the device.

#### <span id="page-7-1"></span>**Mobile Control manual**

The manual is provided on the KNAUER website. When you order a Mobil Control with a tablet, the tablet carries the manual as PDF file.

## <span id="page-7-8"></span><span id="page-7-2"></span>**Integration into the Network**

<span id="page-7-13"></span><span id="page-7-6"></span>To operate the devices with the Mobile Control, a LAN connection has to be established to the same WLAN router which the Mobile Control communicates with. All devices which are logged into the same network are displayed under *SYSTEM SETUP · INSTRUMENT LOOKUP · DISCONNECTED*.

## <span id="page-7-11"></span><span id="page-7-9"></span><span id="page-7-5"></span><span id="page-7-4"></span><span id="page-7-3"></span>**Starting the Mobile Control**

<span id="page-7-12"></span><span id="page-7-10"></span>The Mobile Control is started by tapping the icon. The user is prompted to enter the user name and password. If more than one configuration is defined then it is necessary to select the required configuration. For more information please read the chapter on configurations (see ["Configuration Management"](#page-19-0)  [on page 21](#page-19-0)).

If you received a tablet with a pre-installed Mobile Control, KNAUER has set up a user account for you already. In this case, the user name is 'Admin' and the password is '12345'. You can find this information on the provided certificate as well. The user name and the password can be changed (see chapter *User Management*).

## <span id="page-8-4"></span><span id="page-8-0"></span>**Exiting the Mobile Control**

#### **Process**

- 1. Log out the current user.
- 2. Tap *CLOSE* 1 on the start screen.

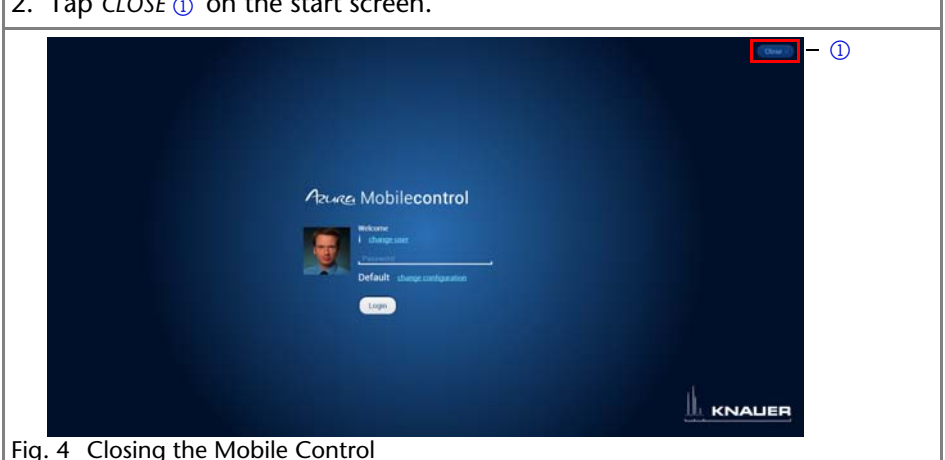

## <span id="page-8-5"></span><span id="page-8-1"></span>**Updating the Mobile Control**

Any Mobile Control updates are announced on the website. To update the Mobile Control, download the latest version from the KNAUER website. Mobile Control updates with the same article number are free of charge.

Please deinstall the antecessor version of the mobile control before installing the updated version.

## <span id="page-8-7"></span><span id="page-8-2"></span>**Changing/Logging-Out User**

With *LOGOUT*, the user leaves the Mobile Control and all devices are disconnected. The start screen displays the user login. All set data is stored. After that, proceed as described in ["Installing the Mobile Control" on page 7.](#page-5-3)

#### <span id="page-8-6"></span><span id="page-8-3"></span>**Monitor Mode**

The Mobile Control is automatically set to monitor mode, if a KNAUER chromatography data system (software) accesses the connected HPLC devices. In monitor mode the run parameters of the connected devices can be monitored, but no entry can be made. The Monitor Mode is quit automatically, when OpenLAB is quit.

The latest version of Mobile Control is supported by:

- OpenLAB CDS EZChrom Edition from KNAUER driver package
- ClarityChrom/ClarityChromPrep from KNAUER driver package. Please check release note regarding version compatibility

#### Operation 11

It is recommended to tap on the *BROWSE* button under *INSTRUMENTS LOOKUP* after changing from Mobile Control mode to monitor mode and after quitting the monitor mode, to refresh the connection of the Mobile Control to the devices.

## <span id="page-9-8"></span><span id="page-9-0"></span>**Operation**

<span id="page-9-6"></span><span id="page-9-4"></span>*APPLY*: Numerical input or settings are confirmed with *APPLY*.

*CANCEL*: Cancels the current process.

The text color indicates the status of the buttons. On active buttons, the text color is blue, on inactive buttons the text color is gray.

## <span id="page-9-9"></span><span id="page-9-1"></span>**Prerequisites**

- Hand-held device with Windows 8 [\(see "System requirements" on page 6\)](#page-4-1)
- WLAN router or LAN router
- The devices are not operated by any other software.
- The full version license has been purchased.
- **The Mobile Control has been installed.**

## <span id="page-9-2"></span>**Entering Values**

Enter values via a slide control  $\odot$  or via the text input field  $\odot$  above the slide control. Change the value by tapping the text field/value. If the entered value is above the maximum or below the minimum value, it is corrected to the maximum or minimum value automatically.

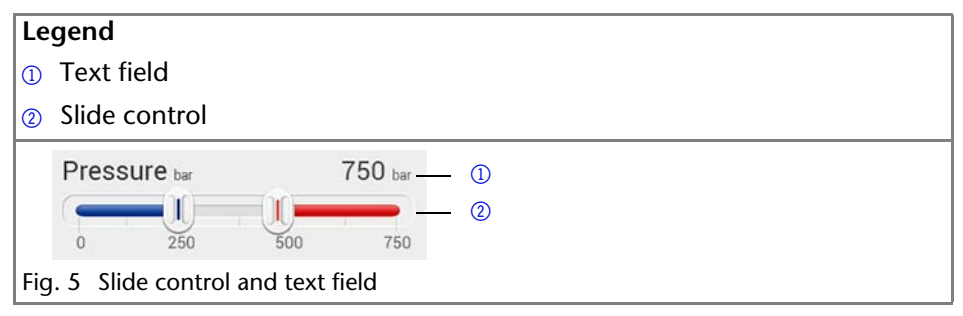

## <span id="page-9-5"></span><span id="page-9-3"></span>**Buttons**

<span id="page-9-7"></span>The Mobile Control is operated via the touchscreen of a tablet computer or via a personal computer with Windows 8. Submit the set parameters to the respective device with *APPLY*. The following buttons are available:

<span id="page-10-10"></span><span id="page-10-9"></span><span id="page-10-8"></span><span id="page-10-7"></span><span id="page-10-6"></span><span id="page-10-5"></span><span id="page-10-4"></span><span id="page-10-3"></span><span id="page-10-2"></span><span id="page-10-1"></span><span id="page-10-0"></span>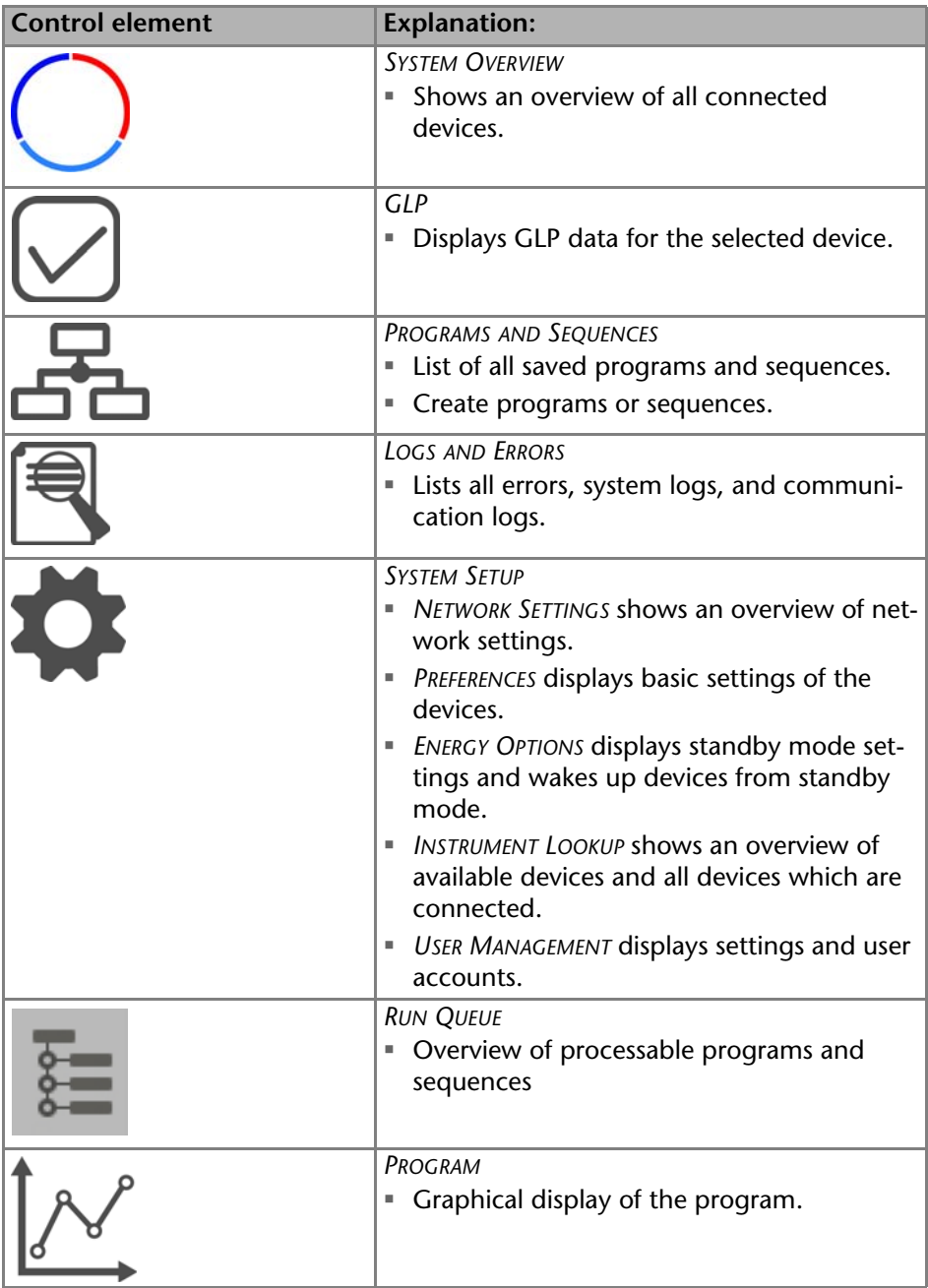

<span id="page-11-3"></span><span id="page-11-1"></span><span id="page-11-0"></span>Operation 13

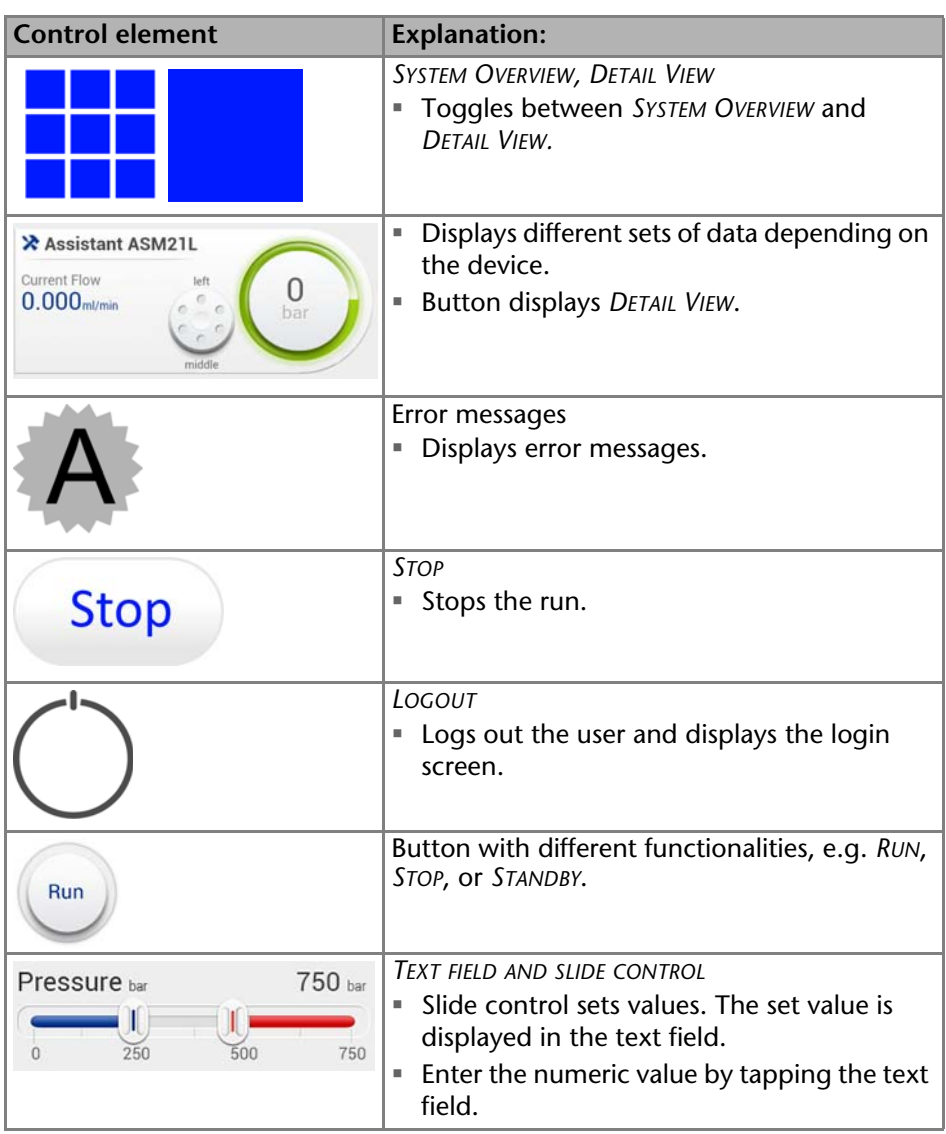

<span id="page-11-2"></span>The figure displays an overview of the general buttons:

<span id="page-12-16"></span><span id="page-12-15"></span><span id="page-12-13"></span><span id="page-12-12"></span><span id="page-12-11"></span><span id="page-12-9"></span><span id="page-12-6"></span><span id="page-12-5"></span><span id="page-12-2"></span>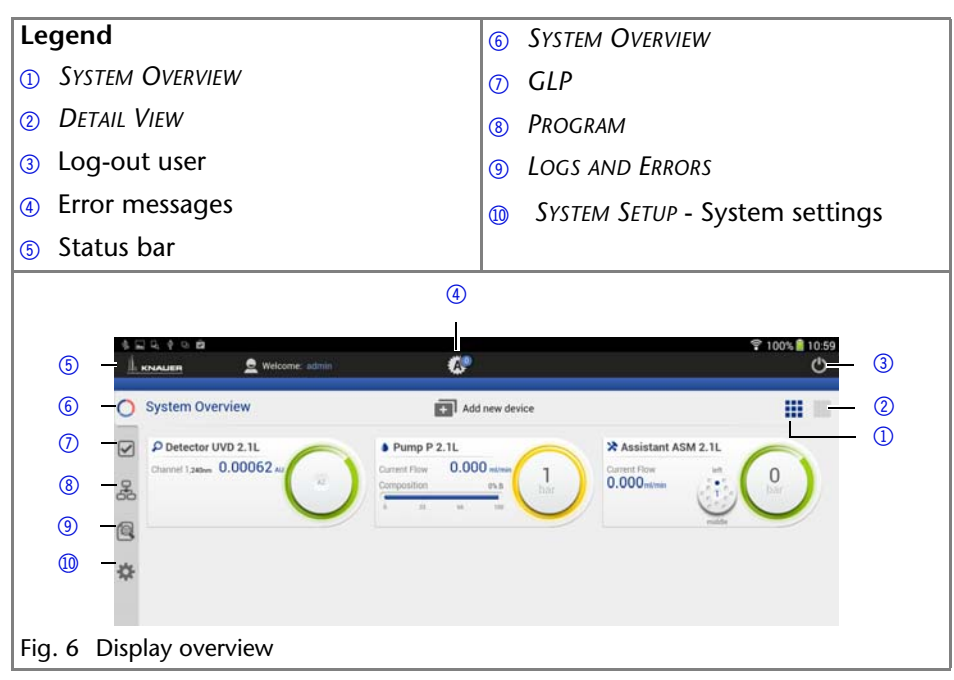

## <span id="page-12-10"></span><span id="page-12-0"></span>**Network Settings**

<span id="page-12-14"></span><span id="page-12-7"></span><span id="page-12-4"></span><span id="page-12-3"></span>All *INSTRUMENTS LOOKUP BROADCAST PORT, IP ADDRESS, SUBNET MASK*, and *GATEWAY* data is read-in automatically and does not have to be modified.

<span id="page-12-8"></span>*NAME*: Name of the network.

*INSTRUMENTS LOOKUP BROADCAST PORT*: Communication in LANs is realized via ports which are part of the network address. If more than one HPLC system is connected to the same LAN and you plan on controlling them separately, you can use different ports to avoid interference. To do so, the port number of every device has to be changed to the same port number in the device configuration of the chromatography software or Mobile Control. We recommend to use the same port number for all devices in the same system.

<span id="page-12-1"></span>**Note:** The port is set to 10001 at the factory. Use identical port numbers in the device configuration of the chromatography software or Mobile Control and in the device, otherwise the connection cannot be established.

*ADRESSING SCHEME*: The coice between *DHCP* and *STATIC* is made under *SETUP > GENERAL* for each device. *DHCP* reads-out data like *IP ADRESS* automatically. If *STATIC* is activated, data is entered manually.

*IP ADDRESS*: Displays the IP address of the device.

*SUBNET MASK*: Displays the subnet mask.

*GATEWAY*: Displays the gateway.

*RESET LAN SETTINGS*: used to rest communication settings of KNAUER devices for factory defaults (DHCP, 10001 port). A device you want to reset should be on and connected to the same router. To run command you should enter the serial number of the device.

## <span id="page-13-3"></span><span id="page-13-0"></span>**Preferences**

<span id="page-13-6"></span><span id="page-13-5"></span>*SET DATE, SET TIME*: The date and time settings refer to the system setups of the hand-held device on which the Mobile Control.

<span id="page-13-4"></span>*PRESSURE UNITS*: The unit for pressure is displayed under *PRESSURE UNITS*. Choose between *bar, MPa* and *psi*.

<span id="page-13-7"></span>*SYSTEM DETECTOR UNITS*: The unit for absorption is selected under *SYSTEM DETECTOR UNITS*. Choose between *AU, mAU, μAU* (UV detectors), *mRIU, μRIU, nRIU* (RI detectors).

*TEMPERATURE UNITS*: The unit for temperature is selected under *TEMPERATURE UNITS*. Choose between Celsius °C and Fahrenheit °F.

<span id="page-13-10"></span>*WAIT FOR TEMPERATURE*: Choose between *START IMMEDIATELY* and *WAIT*. Here is defined, whether a program starts immediately or after reaching of a programmed target temperature.

<span id="page-13-8"></span>*SYSTEM LOG*: Choose between *SYSTEM* and *COMMUNICATION*. The Mobile Control logs the system protocol/*SYSTEM LOGS* and the communication protocol/*COMMU-NICATION LOGS*. The messages are listed under *LOGS AND ERRORS*.

<span id="page-13-2"></span>*LOG LIFETIME*: Choose between 1 week, 2 weeks, and 1 month. *LOG LIFETIME* displays the duration for which the system log or communication log data is stored.

<span id="page-13-1"></span>*EMERGENCY MODE*: This setting specifies how the HPLC devices behave, if the WLAN connection is disrupted. This may happen if the tablet leaved the operating distance of the WLAN router, or the display is switched off. If the setting is set to *CONTINUE*, the devices keep on running. Programs that may run at that moment will continue to the end. If the setting is set to *STOP*, the pumps will stop upon disruption of the WLAN connection, and programs will be canceled.

<span id="page-13-9"></span>*SHOW VIRTUAL KEYBOARD*: This setting is only available with a Windows operating system. The virtual keyboard appears every time a text field is tapped, to make an entry. For tablets without hardware keyboard this setting should always be active. Switching off leads to deactivation of the virtual keyboard not only in the Mobile Control, but for all areas of the tablet. For entries in text fields the virtual keyboard will not appear anymore. If the Mobile Control is installed on a desktop PC with a hardware keyboard, though, it is advisable to switch off the virtual keyboard. Otherwise the virtual keyboard appears each time a text field is clicked on to make an entry, and will overlay the text field, so that the entry is hampered. In addition, all buttons must be clicked on twice to get a reaction.

## <span id="page-14-9"></span><span id="page-14-0"></span>**Instrument Lookup**

<span id="page-14-6"></span>*INSTRUMENT LOOKUP* lists all devices which are connected to the router.

*BROWSE*: Checks all devices which are connected to the router and are available for a configuration.

<span id="page-14-4"></span><span id="page-14-3"></span>: Lists all devices under *CONNECTED*.

<span id="page-14-8"></span>: Lists all devices under *DISCONNECTED*.

## <span id="page-14-1"></span>**Selecting an device**

The Mobile Control is able to connect to one or more devices.

#### Prerequisite

<span id="page-14-10"></span>*Prerequisite* The Mobile Control has been connected to a router.

All devices which are connected to the selected router, are displayed under *SYS-TEM SETUP* · *INSTRUMENTS LOOKUP*.

- <span id="page-14-5"></span>1. Tap *SYSTEM OVERVIEW* and *ADD NEW DEVICE* or select *SYSTEM SETUP · INSTRU-MENTS LOOKUP*. *DISCONNECTED* displays all devices which are connected to the router, but not to the Mobile Control. Active devices are displayed in black. Inactive devices, e. g. an device in standby, are displayed in gray.
- 2. Tapping the button adds the device to *CONNECTED*.
- 3. Tap *APPLY* to save the settings.

Selected devices are displayed under *SYSTEM SETUP · GENERAL* and under *SYSTEM OVERVIEW*.

## <span id="page-14-7"></span><span id="page-14-2"></span>**Removing Devices from Selection**

- 1. The button  $\Box$  removes devices from the configured system.
- 2. Tap *APPLY* to save the settings.

## <span id="page-15-4"></span><span id="page-15-0"></span>**Device Settings**

<span id="page-15-14"></span>If a device is connected to the Mobile Control under *INSTRUMENT LOOKUP*, it is displayed under *SYSTEM SETUP · GENERAL* .

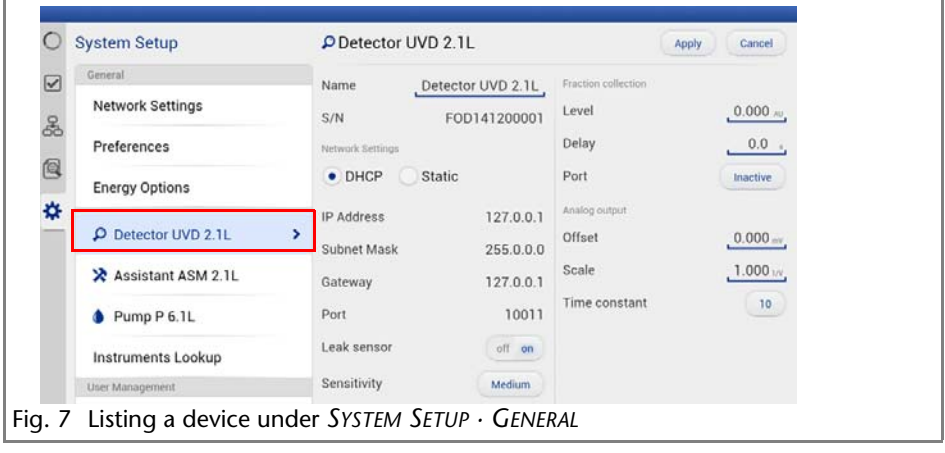

<span id="page-15-6"></span>*NAME*: By default, the device designation is used as device name. Tap the name to change it. Change the name if more than one device of the same type is configured in the system.

<span id="page-15-12"></span><span id="page-15-2"></span>*S/N*: The serial number of the device is read out automatically.

<span id="page-15-1"></span>*PORT*: Communication in LANs is realized via ports which are part of the network address. If more than one HPLC system is connected to the same LAN and you plan on controlling them separately, you can use different ports to avoid interference. To do so, the port number of every device has to be changed to the same port number in the device configuration of the chromatography software or Mobile Control. We recommend to use the same port number for all devices in the same system.

**Note:** The port is set to 10001 at the factory. Use identical port numbers in the device configuration of the chromatography software or Mobile Control and in the device, otherwise the connection cannot be established.

<span id="page-15-15"></span><span id="page-15-13"></span><span id="page-15-11"></span><span id="page-15-10"></span><span id="page-15-9"></span><span id="page-15-7"></span><span id="page-15-3"></span>*DHCP*: DHCP allocates *IP ADDRESS* and *SUBNET MASK* automatically.

<span id="page-15-5"></span>*STATIC*: Static enables you to enter *IP ADDRESS AND SUBNET MASK* manually.

<span id="page-15-8"></span>*IP ADDRESS*: Displays the IP address of the device.

*SUBNET MASK*: An IP address consists of two parts. One part of the IP address designates the network address of the device. The other part designates the distinct address of an device inside of a network. The subnet mask defines which part of the IP address is the network address of an device. It determines which other devices the respective device can communicate with, namely all devices with the same network address. This network is called subnet. This means that all devices of a system and the computer have to operate in the same subnet,

using the same network address. Devices in other networks can only be communicated with via a router.

<span id="page-16-11"></span>*GATEWAY*: If communication has to be established with devices in other net-works, a gateway is used. The gateway routes all network requests, which are not directed towards its own network (subnet) to another network (subnet). This task is usually performed by routers which communicate with subnets via IP protocols.

## <span id="page-16-8"></span><span id="page-16-0"></span>**Setting the Leak Sensor**

The leak sensor can be switched on and off. Three different settings are available, *LOW* (low sensitivity), *MEDIUM* (medium sensitivity), and *HIGH* (high sensitivity).

#### <span id="page-16-14"></span><span id="page-16-1"></span>**Switching the Leak Sensor On/Off**

- <span id="page-16-7"></span>1. Select device in menu *SYSTEM SETUP*.
- 2. Under *LEAK SENSOR*, activate the button *ON* or *OFF*.
- 3. The sensitivity of the leak sensor can be adjusted.

#### <span id="page-16-13"></span><span id="page-16-2"></span>**Adjusting the Sensitivity of the Leak Sensor**

- <span id="page-16-16"></span><span id="page-16-15"></span><span id="page-16-12"></span><span id="page-16-10"></span>1. Select device in menu *SYSTEM SETUP*.
- <span id="page-16-5"></span>2. Under *SENSITIVITY*, activate the button *LOW, MEDIUM*, or *HIGH* .

## <span id="page-16-3"></span>**Detector**

<span id="page-16-6"></span>*INTEGRATION TIME* (DAD): Displays the set integration time in ms.

*CELL TYPE* (DAD): To enter the installed flow cell choose between *3 mm/2 μl, 10 mm/2 μl, 10 mm/10 μl, 50 mm/6 μl; TEST CELL* and *FIBER OPTICS*.

*AUTOZERO AT WAVELENGTH CHANGE* (DAD): If the function is *ON,* the autozero is carried out automatically at every wavelength change.

<span id="page-16-4"></span>*ACTIVE CHANNELS* (DAD): Activates 1,2,3 or 4 channels.<br>*PORT*: Analog output for the signal that triggers e.g. the fraction collection. *PORT*: Analog output for the signal that triggers e.g. the fraction collection. Choose between Inactive, *EVENT 1, EVENT 2* and *EVENT 3* depending on the type of detector.

<span id="page-16-17"></span><span id="page-16-9"></span>*OFFSET*: Transfers the analog output signal in mV.

*SCALE*: Choose between 0 AU/V, 0.5 AU/V, 1 AU/V, 1.5 AU/V 2 AU/V, 2.5 AU/V, 3 AU/V, 3.5 AU/V, 4 AU/V, 4.5 AU/V and 5 V.

<span id="page-16-18"></span>*TIME CONSTANT* (DAD): Smoothes measuring values. Measuring points of a set time interval are combined and the mean value is displayed as a measuring point. A broader interval increases the smoothing proportionally. Choose between *0.00 S, 0.01 S, 0.02 S, 0.05 S* (DAD)*, 0.1 S, 0.2 S, 0.5 S, 1.0 S, 2.0 S, 5.0 S,* and *10 S.*

*RESTORE FACTORY SETTINGS:* This function enables your to re-set the device to its default settings.

## <span id="page-17-6"></span><span id="page-17-0"></span>**Pump**

Availability of options depends on the device type. Unavailable functionalities are grayed out.

<span id="page-17-7"></span>*PUMP HEAD*: Displays the conveying volume of the pump head.

<span id="page-17-8"></span>*GRADIENT TYPE*: Some pumps are pre-configured as isocratic, HPG or LPG pump. In this case, the configuration cannot be changed. For pumps that are not preconfigured, you can select *ISOCRATIC*, *LPG BINARY* or *LPG TERNARY*, *HPG A* or *HPG B*.

<span id="page-17-11"></span>*START INPUT*: Choose *DISABLED*, if you want to deactivate the analogue input. Choose between *START PUMP* and *STOP PUMP*, if the pump should start or stop running upon receiving the trigger signal. Select *ENABLED*, if the trigger signal shall be used to start a programm.

for the analogue input of the pump.

*OFFSET* (*ANALOG OUTPUT*): Offsets the analog output signal in V.

*FULL SCALE* (*ANALOG OUTPUT*): Choose between 1 V, 2 V, and 5 V.

<span id="page-17-10"></span>*SIGNAL SOURCE*: Choose between *PRESSURE, HPG/LPG - A, HPG/LPG - B, DISABLED*, and *FLOW*.

<span id="page-17-12"></span>*TIME CONSTANT* (Analog output): Smoothes measuring values. Choose between *0.1 s, 0.2 s, 0.5 s, 1.0 s, 2.0 s, 5.0 s,* and *10 s*.

*RESTORE FACTORY SETTINGS:* This function enables your to re-set the device to its default settings.

#### **Configuring the Pump for High-Pressure Gradient**

For the pumps, which are not configured as HPG automatically, the following settings are made under *SYSTEM SETUP · PUMP*:

- 1. Set one of the two pumps to *HPG A*.
- 2. Set the other pump to *HPG B*.

#### **Configuring the Pump for Low-Pressure Gradient**

For pumps, which are not configured as LPG automatically, the following settings are made under *SYSTEM SETUP · PUMP*:

Set the gradient to *LPG BINARY* or *LPG TERNARY*.

#### <span id="page-17-9"></span><span id="page-17-1"></span>**Setting the Mixing Chamber**

<span id="page-17-5"></span>The mixing chamber can be set under *SYSTEM SETUP · PUMP · MIXING CHAMBER*. Choose between 50, 100, 200, 350 μl, and a custom size.

## <span id="page-17-3"></span><span id="page-17-2"></span>**Assistant**

Depending on the devices built in, the configuration is divided in *LEFT, MIDDLE*, and *RIGHT*. Devices are displayed according to device configuration.

<span id="page-17-4"></span>*D2 LAMP* (detector): The lamp can be switched on and off.

*PUMP HEAD*: Select the size of the pump head. Several sizes are available.

<span id="page-18-4"></span>*IMIN SENSITIVITY* (pump): The motor current is a measure for the current load of the pump and therefore the system pressure for pumps which do not have a pressure sensor. The pump switches off when the current falls below the entered value. Setting for the minimum motor current permitted before the pump switches off (in %).

<span id="page-18-3"></span>*IMAX SENSITIVITY* (pump): The pump switches off when the current exceeds the entered value. Setting for the maximum motor current permitted before the pump switches off (in %).

<span id="page-18-2"></span>*CONFIGURATION* (valve): A list field with different valves is displayed. Choose between *6 PORT MPOS* (multi-position valve), *8 PORT MPOS, 10 PORT MPOS, 12 PORT MPOS, 16 PORT MPOS, 6 PORT 2 POS, 8 PORT 2 POS,* and *10 PORT 2 POS*.

## <span id="page-18-1"></span><span id="page-18-0"></span>**Autosampler**

Availability of options depends on the device type. Unavailable functionalities are grayed out.

TRAY CONFIGURATION: Opens menu to select used autosampler tray. Choose according to your installed trays

PREP. MODE: Turn on, if autosampler uses Prep Mode

LOOP VOLUME: Enter Volume of installed sample loop volume

TUBING VOLUME: Enter Volume of installed tubing volume

SYRINGE VOLUME: Enter Volume of installed syringe volume

RELAY EVENT: Choose relay event if needed

TRAY POSITION: Choose position of tray. "Home" = backside of tray cabinet,

"Front" = frontside of tray cabinent to change vials

SYRINGE POSITION: Choose if syringe needs to be changed

NEEDLE EXCHANGE: Press start to exchange sample needle

## <span id="page-19-0"></span>**Configuration Management**

The Configuration Management allows to control and manage different HPLC systems with one tablet. The systems are connected to different routers. Each configuration is linked to the SSID (Service Set Identifier) of the router and contains information of the integrated AZURA devices in the system.

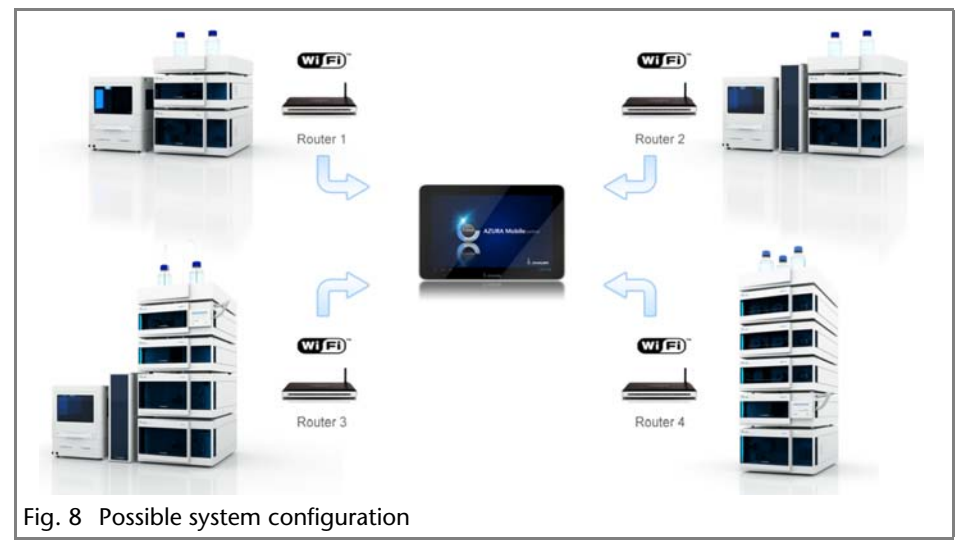

After selecting a configuration the application connects automatically to the corresponding router and enables the communication with the AZURA devices.

**Note:** Before adding a new configuration the required router must be connected to the application.

#### <span id="page-20-0"></span>**Connecting the Router to the Mobile Control**

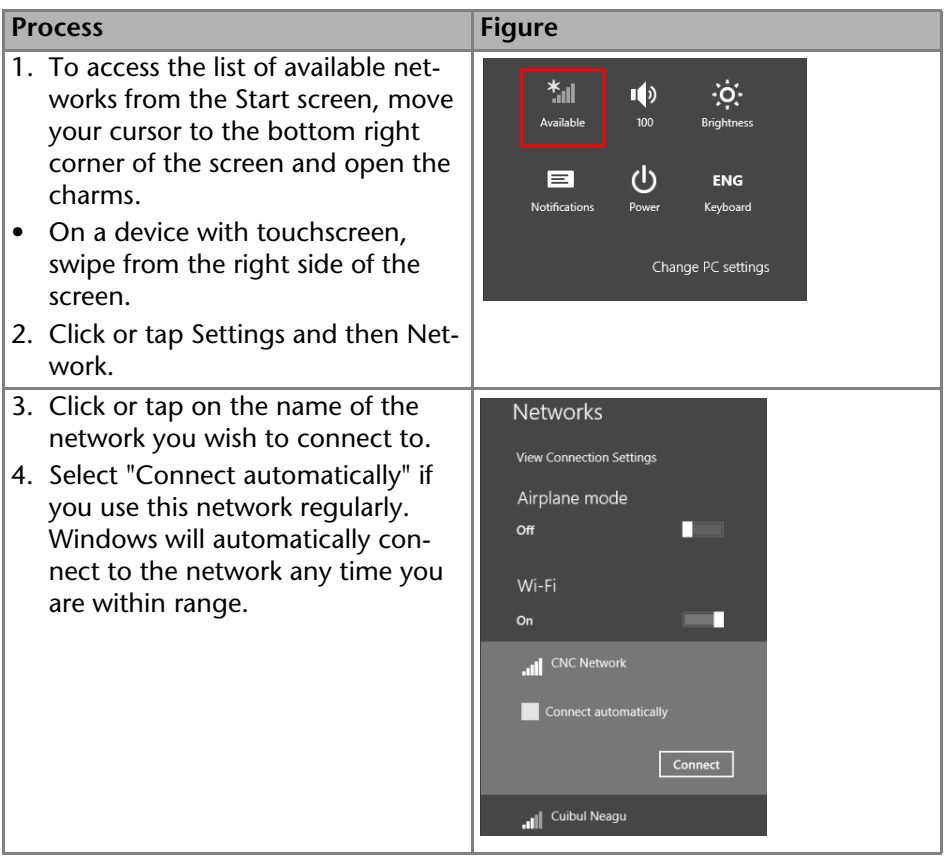

#### <span id="page-21-0"></span>**Creating the Configuration**

A new configuration can be created with the "Create new configuration" button under *SETTINGS > CONFIGURATION MANAGER*. Adding a configuration name and defining the user permission will complete this process.

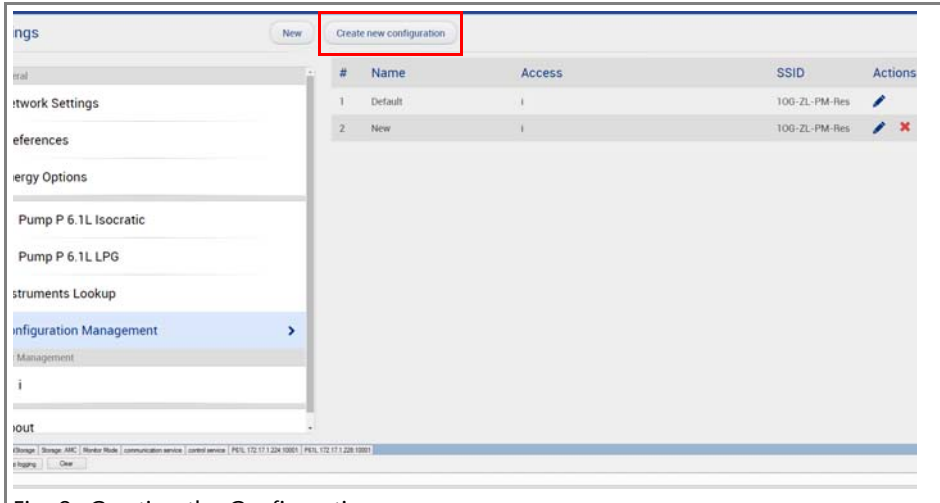

#### Fig. 9 Creating the Configuration

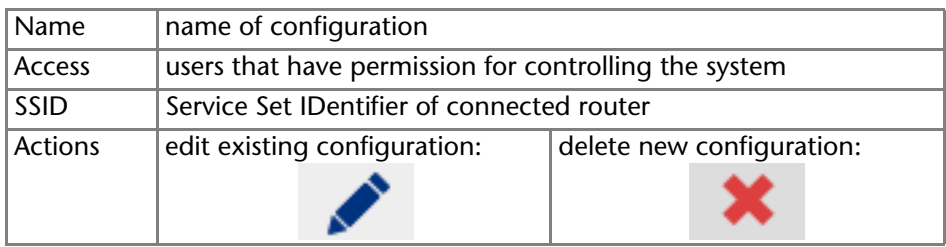

## <span id="page-21-1"></span>**System Overview**

The system overview offers an overview of all devices which are connected to the Mobile Control at the moment.

Every button displays information about the respective device. The view of an assistant depends on the configuration of the assistant.

<span id="page-21-4"></span><span id="page-21-3"></span><span id="page-21-2"></span>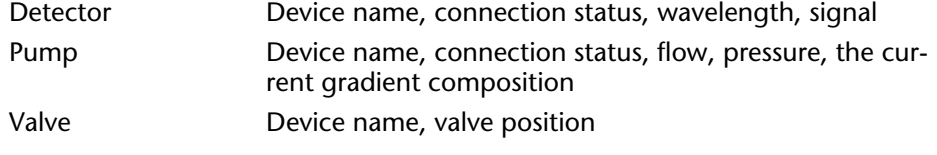

<span id="page-22-4"></span>Column Thermostat Device name, connection status, target temperature, lower and upper temperature safety limit

<span id="page-22-2"></span>Autosampler Device name, connection status, vial, temperature

Settings like flow or valve position are made in the *DETAIL VIEW* of the respective device. If a degasser is integrated into an assistant, it is not displayed as a device. The degasser cannot be operated with the Mobile Control.

#### <span id="page-22-5"></span><span id="page-22-0"></span>**Device Status**

The connection status of the device is indicated in *SYSTEM OVERVIEW* with four different colors:

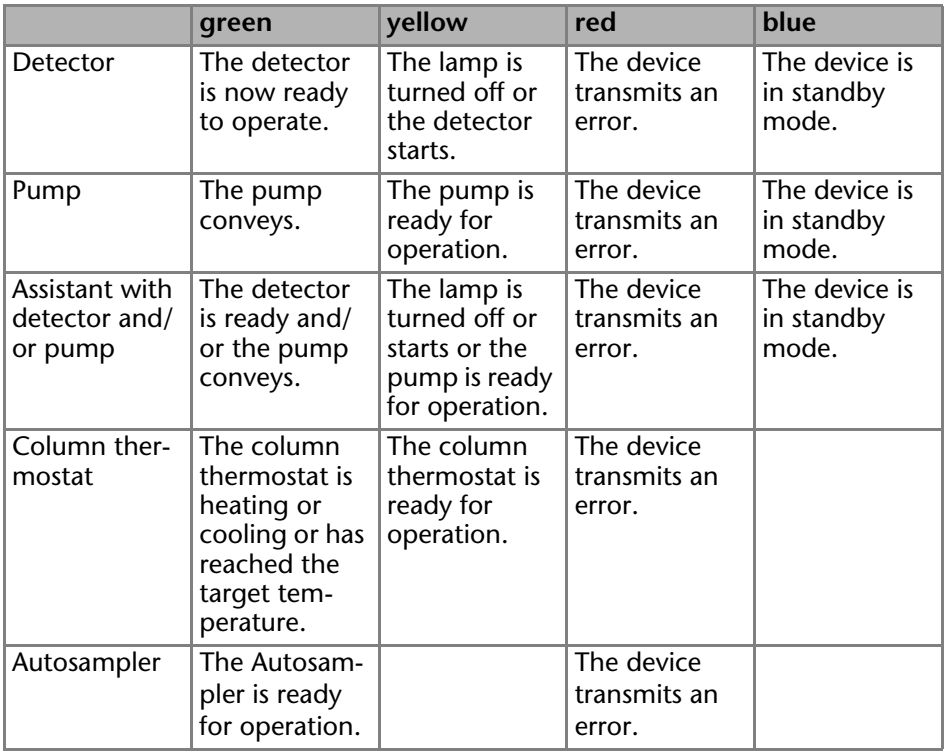

#### <span id="page-22-3"></span><span id="page-22-1"></span>**Detail View**

Via *SYSTEM OVERVIEW · DETAIL VIEW* or by tapping on the widget in the *SYSTEM OVER-VIEW* you can access the *DETAIL VIEW.* Information and settings for the current device are displayed here.

Some devices provide additional settings on further pages. To browse to the next page, tap the  $\langle$  or  $\rangle$  (arrow)  $\circled{a}$  in the center of the screen.

<span id="page-23-9"></span><span id="page-23-5"></span>If more than one device is installed, you can browse through the devices by tapping the arrows  $<$  and  $>$   $\circ$   $<$  at the bottom.

<span id="page-23-8"></span><span id="page-23-3"></span><span id="page-23-2"></span>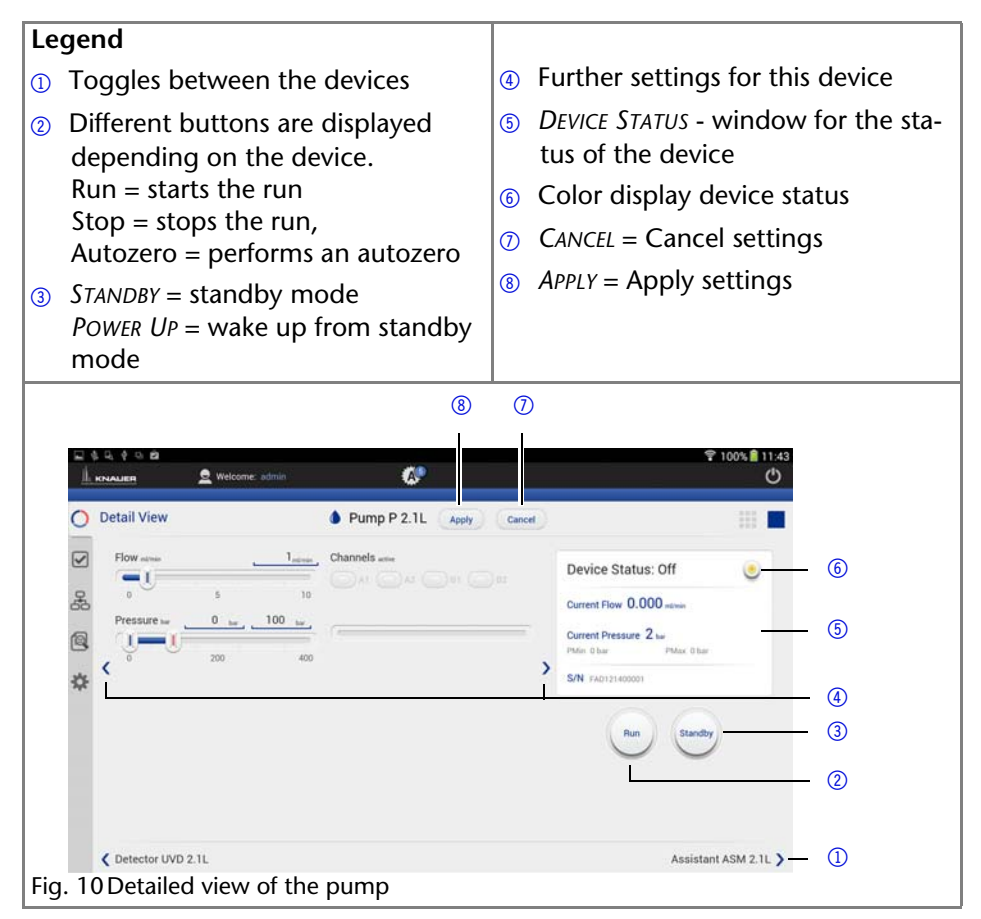

#### <span id="page-23-7"></span><span id="page-23-6"></span><span id="page-23-4"></span><span id="page-23-0"></span>**Events - Setting Short-Circuit Bridges**

Events are short-circuit bridges which can be programmed or manually activated. They operate external devices.

Short-circuit bridges are set under *DETAIL VIEW · EVENTS*.

**Note:** Note the information about events in the user manual of the respective device.

1. Tap the drop-down list for *ON, PULSE*, or *OFF*.

#### <span id="page-23-1"></span>**Detector Settings**

The following section describes the detector settings.

#### <span id="page-24-1"></span>**Entering the Wavelength**

The wavelength is entered under *DETAIL VIEW* · *WAVELENGTH*.

- 1. Tap the text field and enter the value or adjust the value with the slide control.
- 2. Save data with *APPLY*.

#### **Entering Reference Correction**

A baseline correction can be activated for channels 1 and 2 under *DETAIL VIEW* · *REFERENCE CORRECTION.*

#### <span id="page-24-5"></span>**Signal Mode**

<span id="page-24-3"></span>Touch *DIRECT* or *INVERTED* to change the signal.

<span id="page-24-4"></span>*DIRECT SIGNAL(+)*: Displays the signal without modifications.

*INVERTED SIGNAL (-)*: Inverts the signal.

#### <span id="page-24-2"></span>**Switching the Lamp On/Off**

The lamp of the detector can be switched on and off.

*DEUTERIUM LAMP ON/OFF, HALOGEN LAMP ON/OFF*: The lamp is switched on or off using *ON* oder *OFF*. The text color displays the current status of the lamp. On an active button, the text color is blue.

#### **Checking the Wavelength Accuracy**

By touching *VALIDATE* or *CALIBRATE* the device checks the wavelength accuracy.

#### <span id="page-24-0"></span>**Performing an Autozero**

Tap *AUTOZERO*. The *DEVICE STATUS* displays 0.00000 AU after an autozero.

If the function *DEVICE SETTINGS* · *AUTOZERO AT WAVELENGTH CHANGE* is activated, the device is carried out an autozero at every wavelength change. By default all detectors carry out an autozero at the start of a run.

#### **Flushing the Detector**

RID 2.1L only. The flush function activates the reference cell valve enabling this cell to be purged with eluent. The flush valve can be switched on and off immediately either via software or via analog command; alternatively via software a flush time program can be selected, whereby the valve is switched on and after a selected time span (30 s, 60 s, 120 s, 400 s) the valve is automatically switched off. The flush time program can be interrupted at any time with the off command.

#### **Target temperature**

RID 2.1L only. It is possible to select the temperature of the optical unit in the range 30-55 °C in 1 °C steps via software. It is recommended to set the temperature 5-10 °C above the ambient conditions, in order to improve and ensure baseline stability.

#### <span id="page-25-0"></span>**Pump Settings**

The following section describes the pump settings.

#### <span id="page-25-1"></span>**Setting the Flow Rate**

Set the flow under *FLOW* and confirm with *APPLY*. The pump starts running. The pump can be stopped again with the *STOP-*button in *DETAIL VIEW*.

#### <span id="page-25-5"></span>**Setting the Pressure**

Set the minimum and maxium pressure under *PRESSURE* and confirm with *APPLY*.

Minimum and maximum pressure is set with 2 slide controls or via the text field.

Minimum pressure: The pump switches off after 30 seconds, if the pressure goes below the minimal pressure limit. This may be the case, if a leak is detected or air bubbles are in the system.

Maximum pressure: To protect the column, the pump switches off immediately, if the pressure excesses the maximum pressure limit, e.g. in case of clogging or an excess flow rate.

#### <span id="page-25-2"></span>**Gradients**

If a gradient-compatible pump or pump combination has been connected, the gradient can be set under *DETAIL VIEW*. Some pumps have to be configured as gradient pump under *SYSTEM SETUP > PUMP* first (see chapter *Device settings* <sup>&</sup>gt; *Pump*).

#### <span id="page-25-3"></span>**Setting the High-Pressure Gradient**

Under *DETAIL VIEW* , the settings for the composition of the gradient are made.

Some pumps offer a solvent selection option. For these pumps, a selection can be made for every channel between two different solvents.

Pump A: Channel A1 or A2

Pump B: Channel B1 or B2

- 1. Select the required channels by tapping.
- 2. Tap the text field to enter the amount of solvent in %. The channel's share of the gradient is indicated by the color of the bar.

#### <span id="page-25-4"></span>**Setting the Low-Pressure Gradient**

Under *DETAIL VIEW*, the settings for the composition of the gradient are made. The active channels are shown as colored dots. For pumps, that are pre-configured as LPG pump, channels can be activated or deactivated here separately by tapping. For pumps, that are not pre-configured as LPG pump, this setting can be made under *SYSTEM SETUP > PUMP* by choosing between *LPG BINARY* or *LPG TER-NARY*.

Tap the text field to enter the amount of solvent in %. The channel's share of the gradient is indicated by the color of the bar.

#### **Choosing the solvent factor**

Use the arrow > in *DETAIL VIEW* to switch to further settings. Select the solvent for each channel from the drop-down list under *SOLVENT A, B, C*, or *D*. The factors of compressibility for the listed solvents are provided. For other solvents tap the text field in last row of the list and enter the factor of compressibility for a user defined solvent.

#### <span id="page-26-3"></span>**Purge**

To remove air from the pump head or to change the solvent, purge the pump with *PURGE*.

- 1. Open the venting screw at the pressure sensor to prevent a pressure surge and damage to the column.
- 2. Use the arrow > to move to other settings.
- 3. Enter the flow under *PURGE*.
- 4. Tap the button *ON* and confirm with *APPLY*.

#### <span id="page-26-2"></span>**PMax Mode**

The *P<sub>Max</sub>* Mode is available for some pumps and enables settings which determine how the pump reacts when maximum pressure is reached.

If the *P<sub>Max</sub>* Mode is activated, the pump continues to run with the set pressure. The flow is adjusted in order to keep the pressure. A maximum flow can be set under  $P_{\text{Max}}$  MODE · MAX. FLOW.

At the end of a run, the flow is gradually decreased to prevent a sudden drop in pressure.

- 1. Use the arrow > to move to other settings.
- 2. Tap the button  $P_{\text{Max}}$  *MODE*. A window is opened.
- 3. Tap *ON*, enter a value for *MAX.FLOW* and confirm with *OK*.
- 4. Confirm with *APPLY*.

#### <span id="page-26-1"></span>**Isobar Mode**

The Isobar Mode will be available in a later version.

#### <span id="page-26-4"></span>**Starting Pump**

To start the device, open the *DETAIL VIEW* and tap *RUN*.

#### <span id="page-26-0"></span>**Valve Settings**

The following section describes the valve settings.

#### <span id="page-26-5"></span>**Choosing a Valve**

The valve head is recognized automatically and displayed in the menu *SYSTEM SETUP · ASSISTANT · CONFIGURATION*. For 6-port valves, the valve has to be set as a 2 position valve or a multi-position valve under *SYSTEM SETUP · DEVICE SETTINGS*.

#### <span id="page-27-11"></span>**Changing the Valve Position**

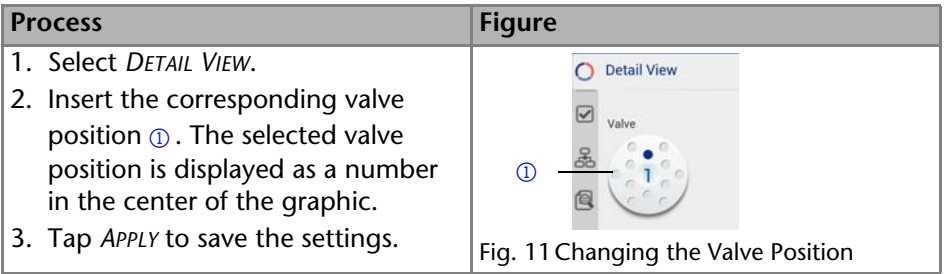

#### <span id="page-27-3"></span><span id="page-27-0"></span>**Column thermostat settings**

The following section describes the column thermostat settings.

#### <span id="page-27-10"></span>**Setting the target temperature**

Set the target temperature under *TARGET TEMPERATURE* and confirm with *APPLY*.

#### <span id="page-27-9"></span>**Setting temperature safety limits**

Set the minimal and maximal allowed temperature under *TEMPERATURE SAFETY LIM-ITS* and confirm with *APPLY*.

#### <span id="page-27-1"></span>**Autosampler settings**

The following section describes the autosampler settings.

#### **Start Wash**

The autosampler will start a wash cycle to wash the cycles.

#### **Setting the target temperature**

Set the temperature under TARGET TEMPERATURE and confirm with APPLY.

#### **Move Tray**

<span id="page-27-7"></span>Move tray to front or to back to enter or remove vials.

#### <span id="page-27-2"></span>**Device Status**

Under *DEVICE STATUS*, the most important information about the device is displayed. Depending on the device, the type of information may differ.

#### Ceneral

<span id="page-27-6"></span>*S/N*, the serial number of the device. For the assistant, the serial number of the<br>assistant is displayed and not the serial number of the installed devices. The assistant is displayed and not the serial number of the installed devices. The serial number of the installed devices is displayed under GLP data.

<span id="page-27-4"></span>Detector

<span id="page-27-8"></span><span id="page-27-5"></span>*Detector* Wavelength

Pum<sub>p</sub><br>■ Current Flow

- Current Pressure (valid for devices with pressure sensor)
- Minimum and maximum pressure (valid for devices with pressure sensor)

#### <span id="page-28-4"></span>Valve

*Valve* Current valve position

#### <span id="page-28-1"></span>Assistant

*Assistant* Depending on the configuration of the assistant, information about the respective device, as described above, will be displayed.

#### <span id="page-28-2"></span>COLUMN THERMOSTAT

- **COLUMN MERMOSTAT**<br>• Target temperature, the entered target temperature
- T Min, the minimum selectable temperature for this thermostat
- T Max, the maximum selectable temperature for this thermostat
- **Temperature safety limits**
- <span id="page-28-3"></span>Measured temperature, the current temperature of the column thermostat

- **Device Status**
- Current Vial
- Serial Number
- Target Temperature
- <span id="page-28-5"></span>Current Temperature

## <span id="page-28-0"></span>**Programs and Sequences**

Under *PROGRAMS AND SEQUENCES*, a list of saved programs and sequences is displayed. Programs and sequences can be saved, loaded, edited, copied, or deleted.

Tap the program or sequence to display the settings.

<span id="page-29-8"></span><span id="page-29-2"></span>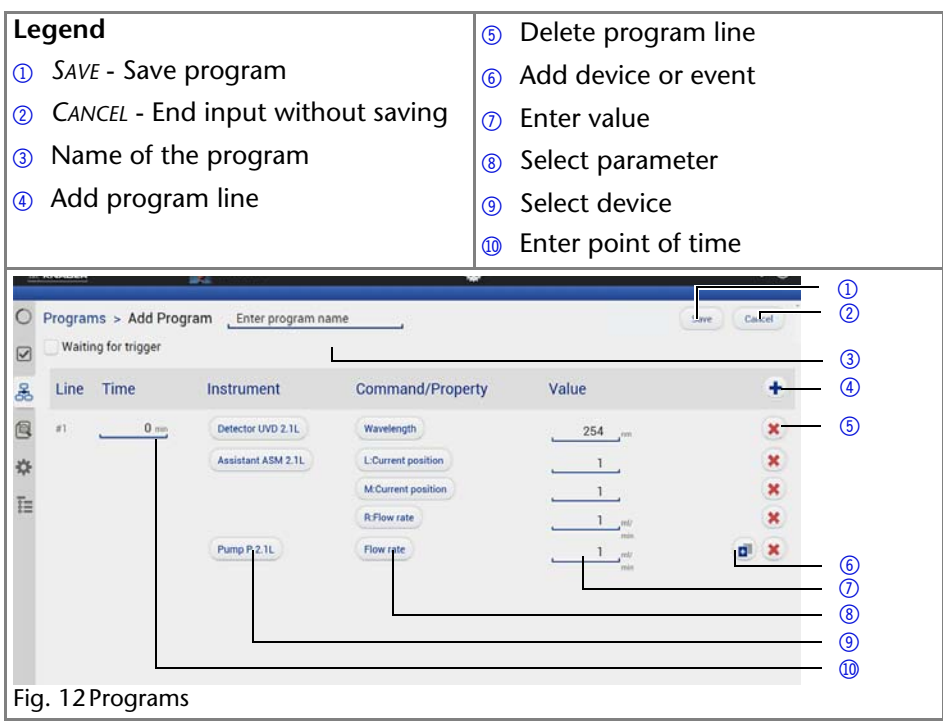

<span id="page-29-7"></span><span id="page-29-1"></span>*+ ADD*: Adds a new program or sequence.

*LOAD*: Loads the highlighted program or sequence and starts running the first line of the program to adjust the devices to the starting parameters. Pumps start running.

<span id="page-29-6"></span><span id="page-29-3"></span>*EDIT*: Enables editing of the program.

*COPY*: Copies the program. This program or sequence can only be saved under a new name.

<span id="page-29-5"></span><span id="page-29-4"></span>*DELETE*: Deletes the highlighted program or sequence.

#### <span id="page-29-0"></span>**Creating the Program**

Open the window for creating programs under *PROGRAMS* and *+ ADD*. Which input can be entered into list fields or text fields depends on the device and is displayed accordingly.

**Note:** If "Waiting for trigger" is activated, the program can be started with an external trigger.

#### **Process**

- 1. Enter the name of the program into the text field  $\circledcirc$ .
- 2. Set the time under  $\overline{I}$ *IME*. To change the time, tap the text field  $\odot$  and enter the time. The first program line always begins with 0 min.
- 3. Under *INSTRUMENT*, tap the button 6 and select an device.
- 4. Under *COMMAND*/PROPERTY, tap the button  $\circled{b}$  and select a parameter.
- 5. Enter a value into the text field  $\omega$ . The displayed value depends on the selected device.
- 6. Add further program rows  $\circled{3}$ .
- 7. Save the program with *SAVE*  $\Omega$ .

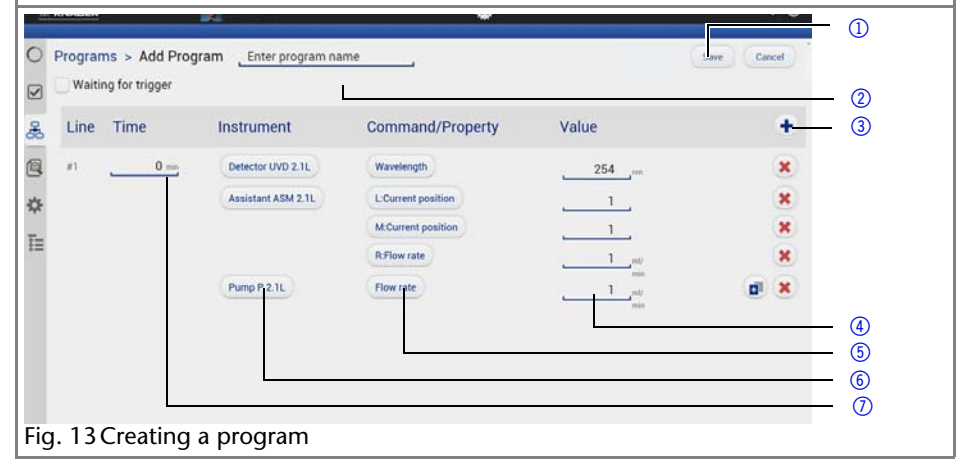

## <span id="page-30-3"></span><span id="page-30-0"></span>**Starting the Program**

- 1. Select program.
- 2. Tap *LOAD* to load the program. The first row of the program is executed immediately and settings are kept until the program is started.
- <span id="page-30-4"></span>3. Tap *START* in the status bar to start the program.

## <span id="page-30-1"></span>**Stopping the Program**

Tap *STOP* in the status bar to end the program. Pumps keep running and must be stopped manually under *DETAIL VIEW*.

## <span id="page-30-2"></span>**Creating the Sequence**

Open the window under *PROGRAMS* and *+ ADD*. Which input can be entered into list fields or text fields depends on the device and is displayed accordingly.

**Note:** Tapping the button *CANCEL* ends the input without saving.

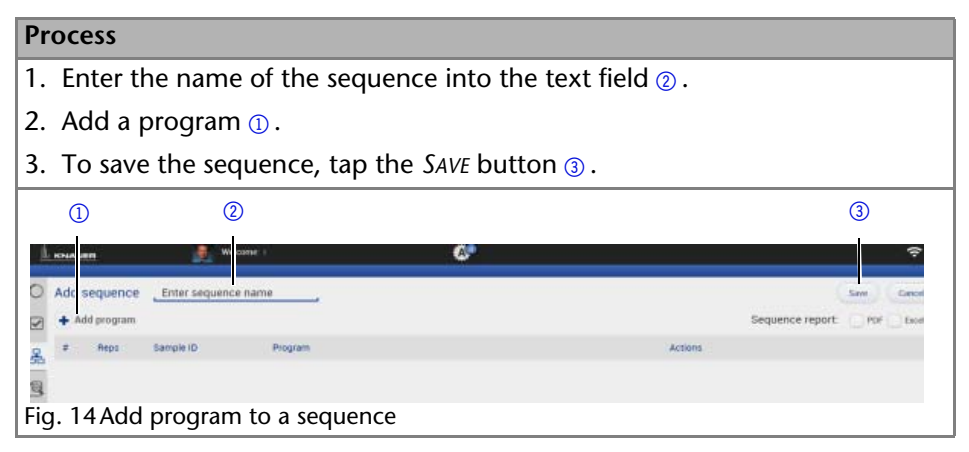

#### <span id="page-31-1"></span><span id="page-31-0"></span>**Adding Programs to the Sequence**

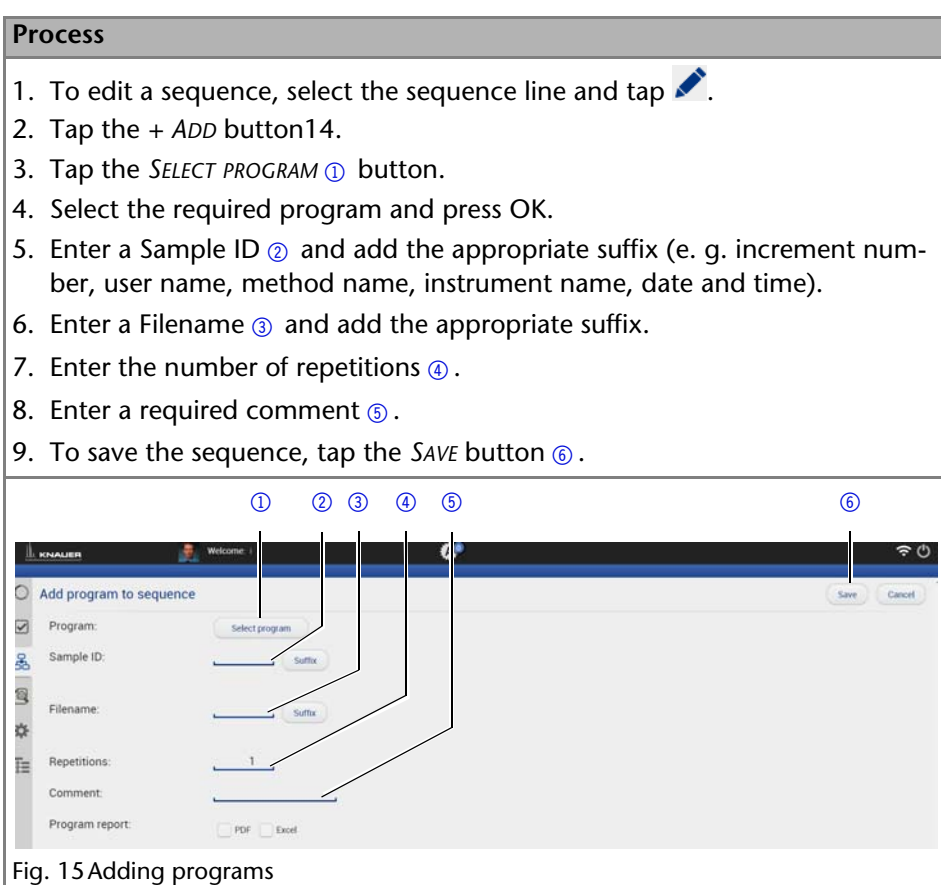

#### <span id="page-32-0"></span>**Changing the Program Order in the Sequence**

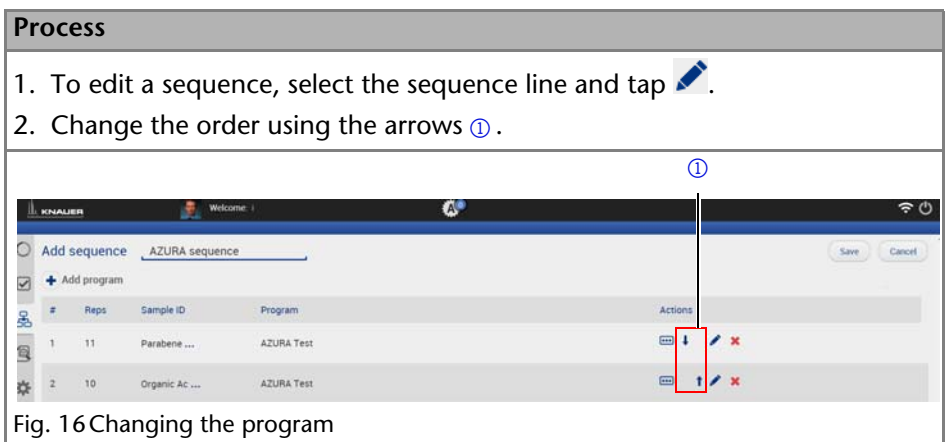

#### <span id="page-32-1"></span>**Reading Out Program Details in the Sequence**

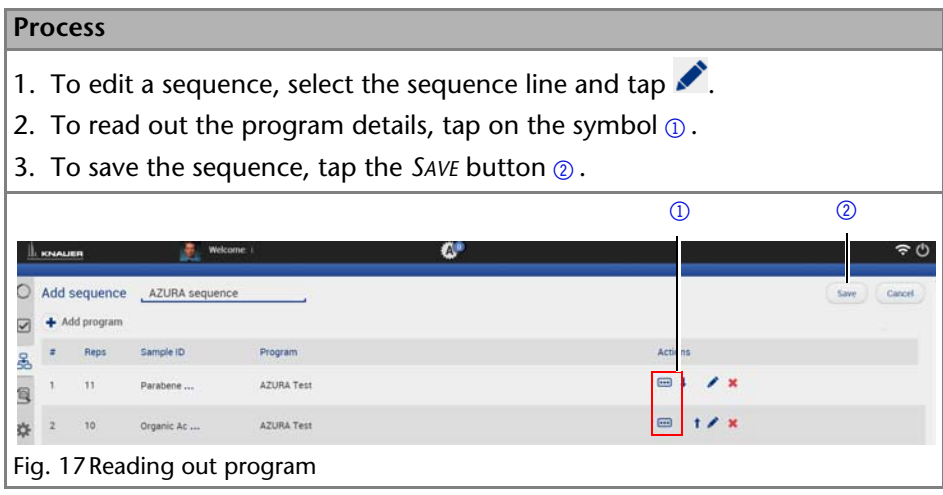

## <span id="page-32-2"></span>**Data acquisition**

The data acquisition tool allows to acquire online data of detectors. Besides detector signals auxiliary traces from AZURA devices can be acquired. Auxiliary traces can be pressure signals from pumps, temperature traces from detectors, autosamplers and column thermostats.

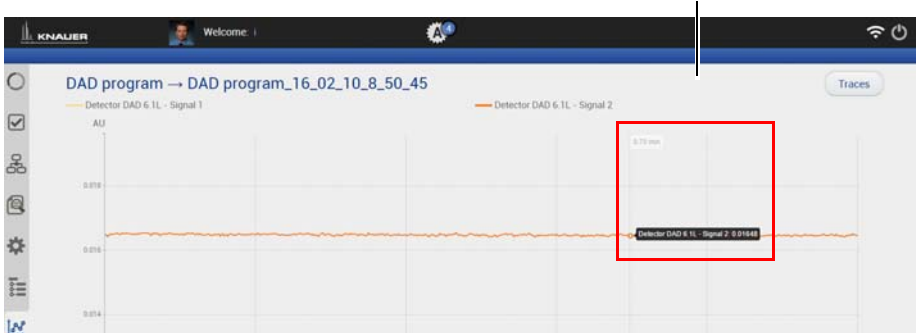

Fig. 18 The data acquisition pool

## <span id="page-33-0"></span>**Showing the Data Acquisition Window**

After loading and starting a program the data acquisition window is available. At the end of the program the data file will be stored in the project folder. All data will be stored in **C:\Knauer\Project folder\Result\Data**

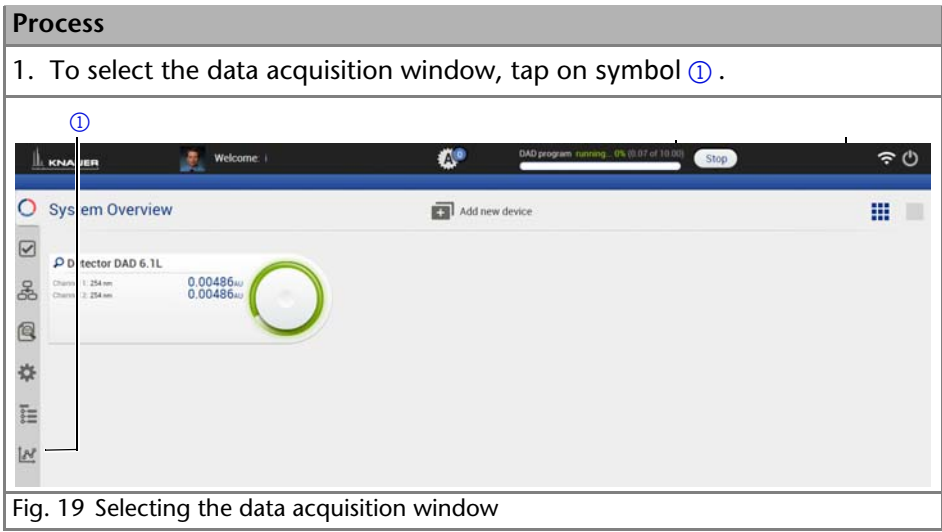

4

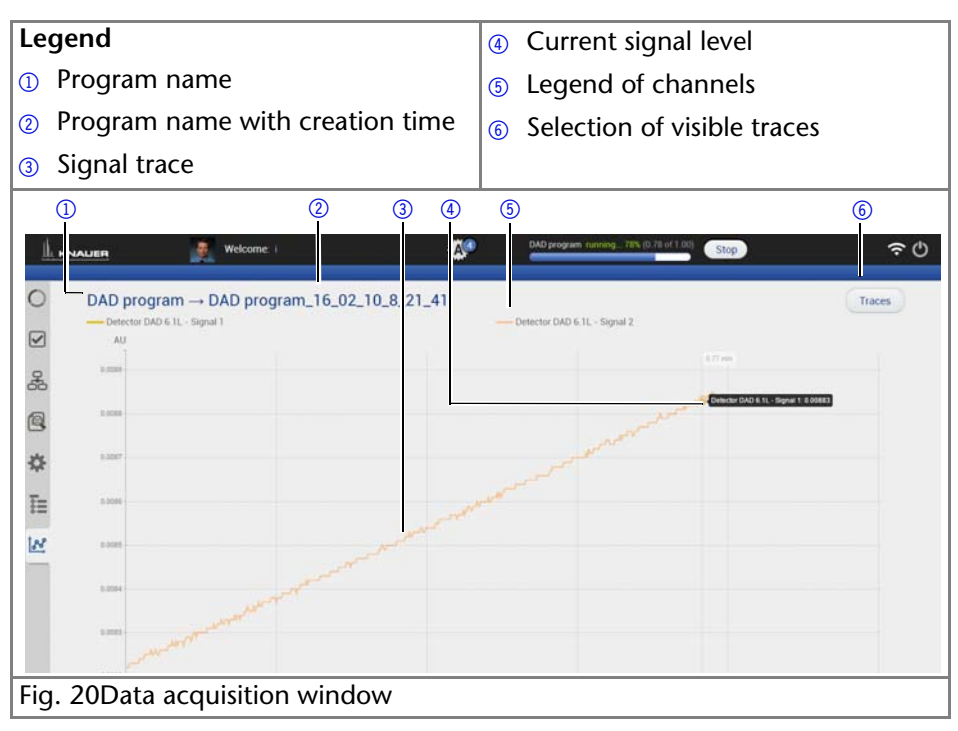

## <span id="page-34-0"></span>**Showing or hiding Traces**

During a running program or at the end traces can be shown or hided. In the list of traces all available data traces, auxiliary traces and program parameters are shown. Program parameters are marked with light grey.This indicates that these traces can be not selected as active trace. The active trace can be selected.

#### **Process**

- 1. To show or hide the traces, tap the *TRACES* button  $\Omega$ .
- 2. To make this trace visible or hided, tap the  $OF/ON$  button  $\odot$ .
- 3. To select the active trace, press the trace name. The active trace is highlighted with bold face  $\circled{3}$ .

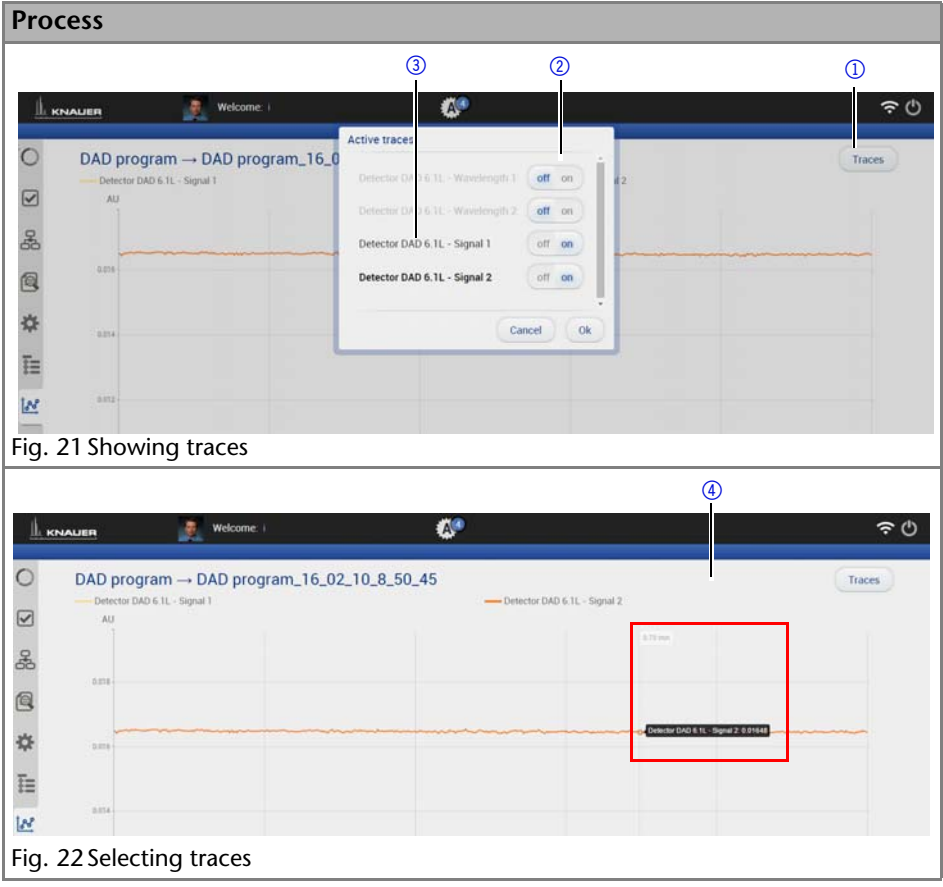

## <span id="page-36-0"></span>**Zooming by using the Touchpad**

#### **Process**

- 1. To move the data traces, touch the surface with one finger and moving the finger in the required direction.
- 2. Use gesture  $\odot$  to zoom in into the x-axis of the data trace.
- 3. Use gesture  $\oslash$  to zoom out of the signal trace.
- 4. By double click on the screen the data trace will be fully unzoomed.

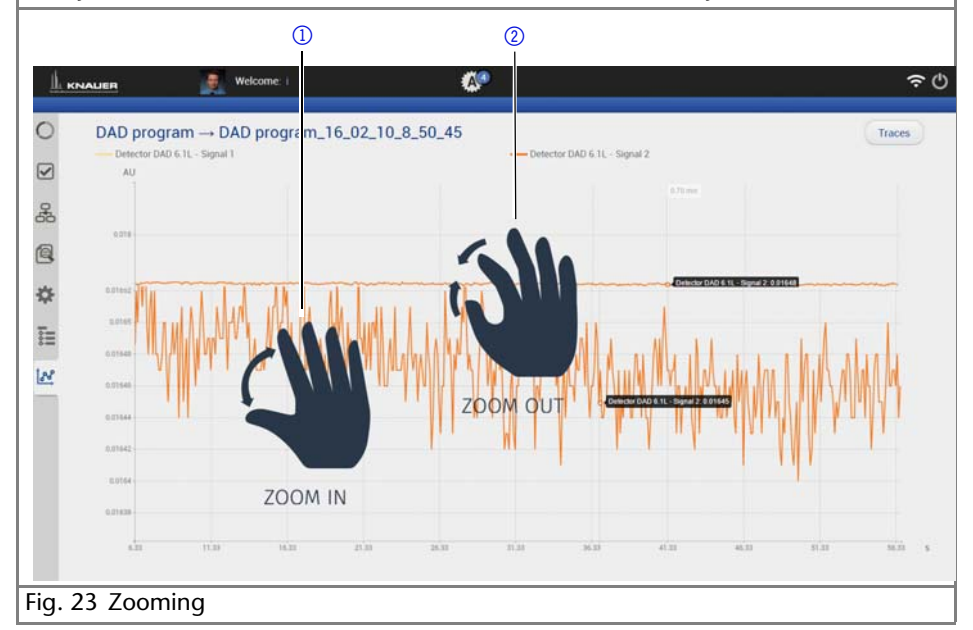

## <span id="page-36-1"></span>**Zooming by using the Mouse**

#### **Process**

- 1. The data trace can be moved by moving the mouse with pressed left mouse button.
- 2. Scroll wheel up/down + ALT: Zoom in/out y-axis
- 3. Scroll wheel up/down + CNTR: Zoom in/out X-axis
- 4. By left double click the data trace will be fully unzoomed.

## <span id="page-37-0"></span>**Preview Run**

After creating of a new program or modifying of an existing program a preview run can be started. In this run the first program line of all devices will be executed. This allows to check if all devices are running as expected or can be used for monitoring the equilibration of the HPLC system. The preview runs for an infinite time and must be stopped manually. During a preview run signals from detectors or auxiliary traces will be acquired. This data cannot be stored and is only available until a new preview or program/sequence is started.

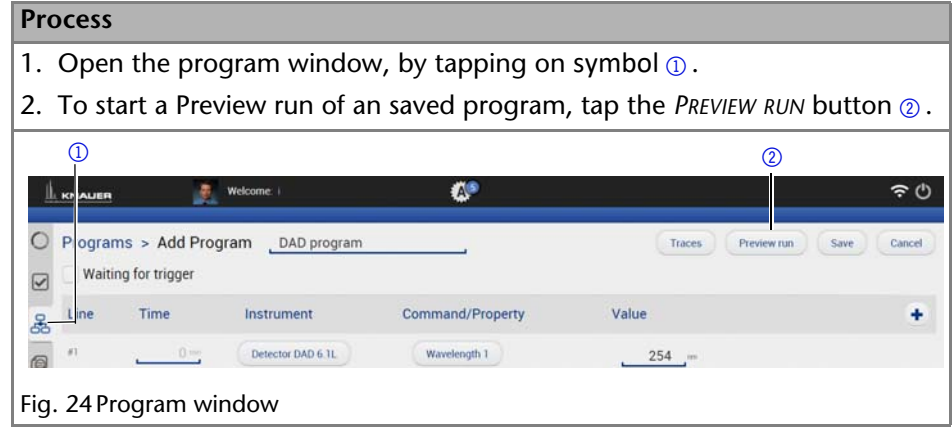

## <span id="page-37-1"></span>**Data Viewer**

For reviewing acquired data and analysing chromatograms Data Viewer program must be started. After opening all the available traces are overlayed.

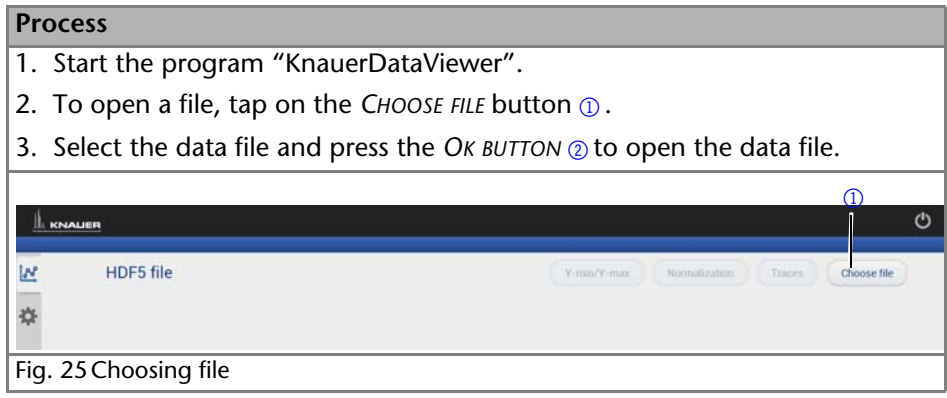

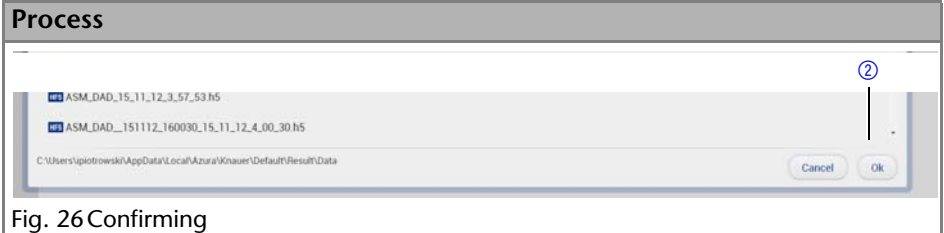

## <span id="page-38-0"></span>**Analysing Traces**

Select the trace you want to analyse. After selecting the active trace this trace will be automatically analysed. The limits for the y-axis for each trace can be adapted.

#### **Process**

- 1. To select the active trace, tap on the *TRACES* button  $\textcircled{1}$ .
- 2. Select the required active trace (detector signal trace)  $\oslash$ .
- 3. To adapt the limits for the y-axis for each trace, press the *Y-MIN/Y-MAX* button  $\circ$ .

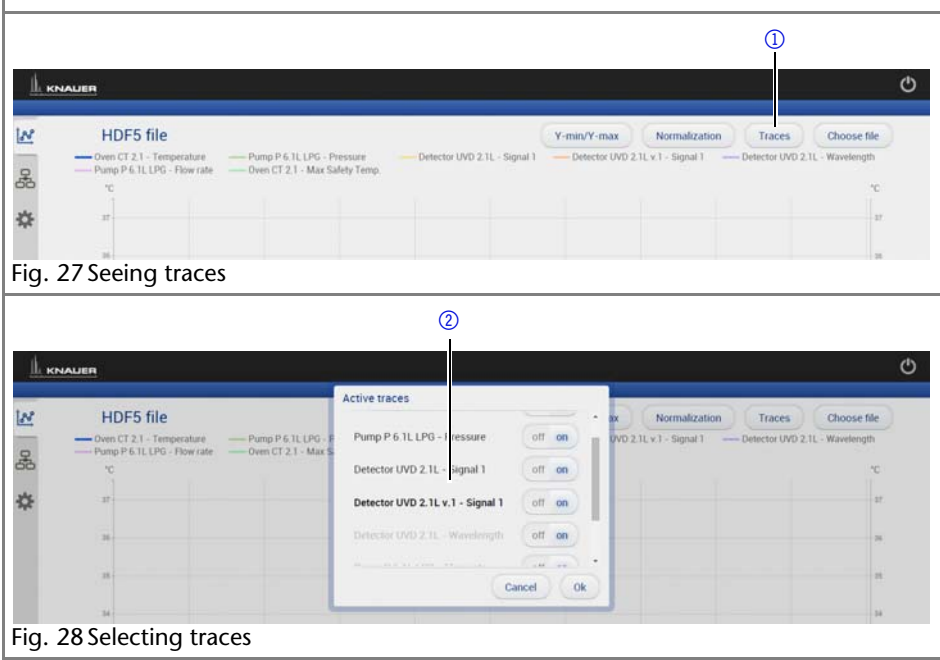

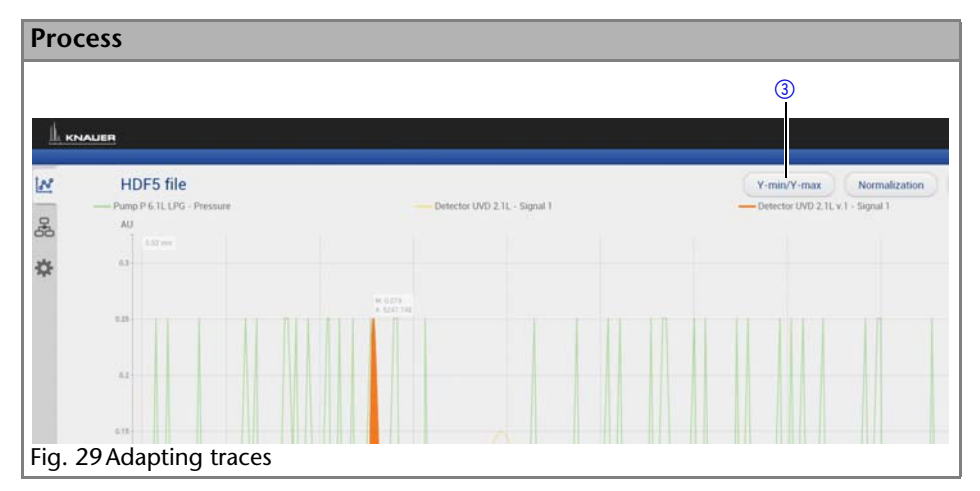

## <span id="page-39-0"></span>**Normalizing Traces**

Traces can be normalized to other traces. This function allows you to normalize one or more chromatograms to the first chromatogram, adjusting the heights such that the apex height of a selected peak matches that of the peak selected on the first trace.

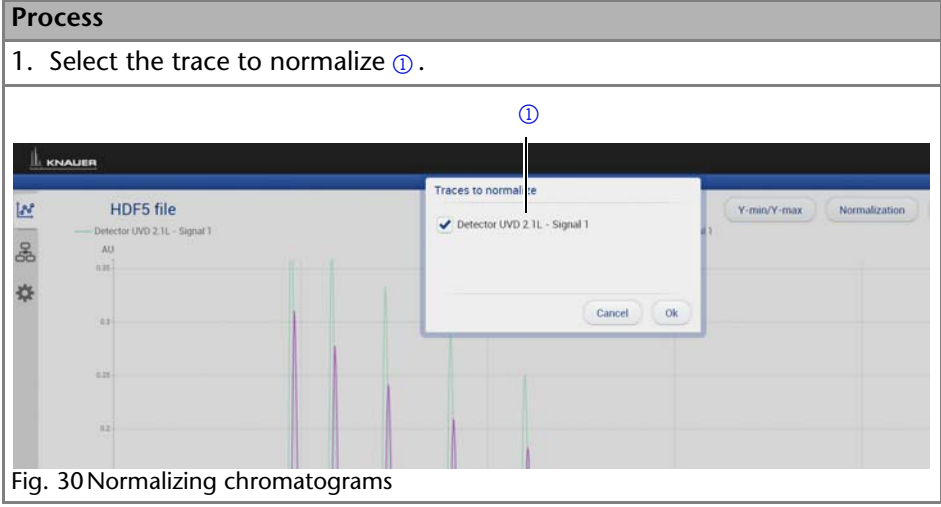

## <span id="page-39-1"></span>**Reviewing Program**

After opening of a data file the method which is related to this program can be reviewed by clicking program symbol.

#### **Process**

```
1. To review a method, tap on symbol \odot.
```
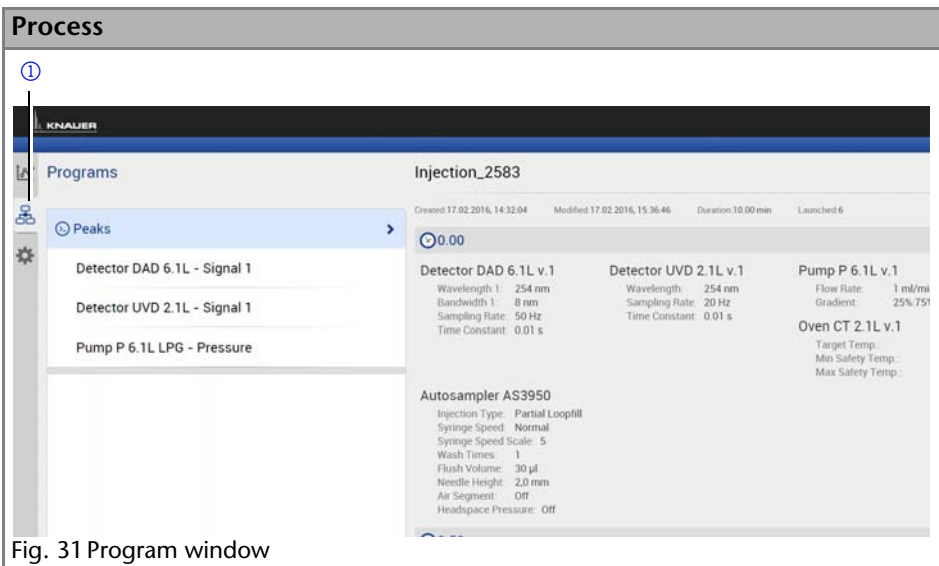

#### **Appearance**

The appearance of the chromatogram can be adapted in the settings window. The following check boxes are available:

- Grid: Activate or deactivate
- Baseline: Hide or unhide
- Fill peak: The area below the integrated peak can be filled with solid color
- Show second Y-axis: Define an additional axis on the right side of the chromatogram

For each peak two different annotations can be defined. The following annotations are available:

- Peak number
- Retention time
- Peak Area
- Peak Area [%]
- Height
- Height [%]
- Asymmetry
- Platen numbers
- **Resolution**
- Width

#### **Process**

- 1. To review a method, tap on symbol  $\Omega$ .
- 2. Choose the appearance by using the check boxes  $\oslash$ .
- 3. Choose the annotations by using the *WIDTH* and *PEAK AREA* buttons 3.

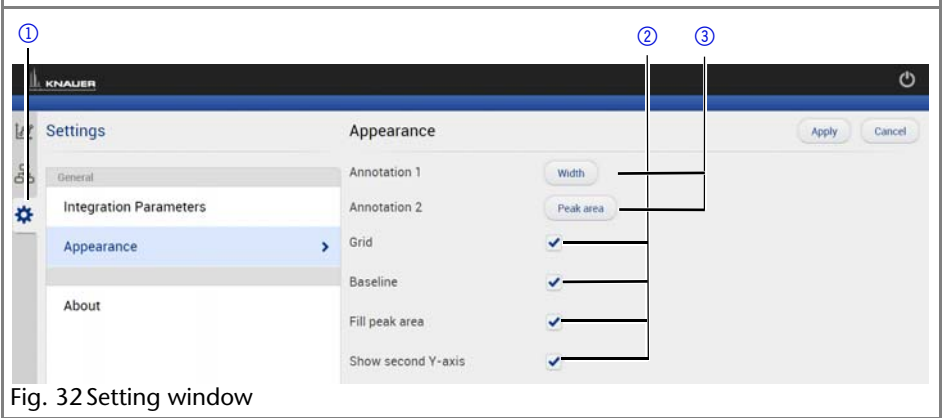

#### <span id="page-41-0"></span>**Analysing of Chromatogram**

Each detector signal can be analysed. It is possible to define separate integration parameters for each trace. The Data Viewer will determine values for Peak number, Retention time, Peak Area, Peak Area, [%], Height, Height [%], Asymmetry, Plate numbers, Resolution, Width.

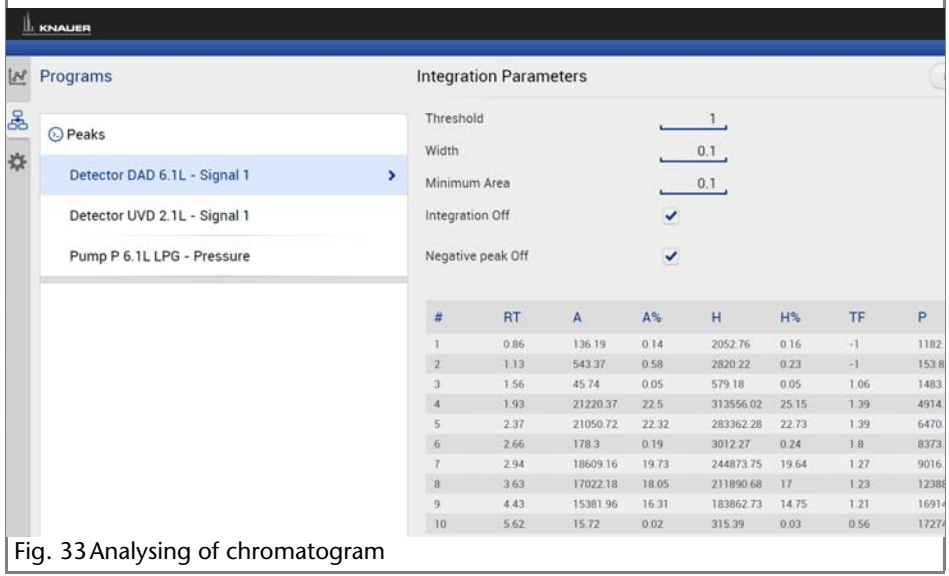

## <span id="page-42-0"></span>**Integration Parameters**

Two Integration events are required for each run: Width, and Threshold. These parameters are used to detect peak start, stop, and apex, and to distinguish true peaks from noise.

#### **Width**

The Width is used to calculate a value for smoothing, the data points before the integration algorithm is applied. In most circumstances, an initial Width value based on the narrowest peak in the chromatogram will be adequate for proper integration of all peaks.

#### **Threshold**

This parameter is the first derivative, used to allow the integration algorithm to distinguish the start and stop of peaks from baseline noise and drift. The recommended Threshold value is based on the highest first derivative value determined in that section of the chromatogram.

#### **Minimum Area**

The Minimum Area parameter is used to reject unwanted peaks in the chromatogram. A value of e.g. 1000 will omit all peaks with an area of smaller than 1000.

After entering of integration parameters and pressing the apply button the chromatogram will be re-processed and analysed. The integration table will be updated automatically.

#### **Export**

The result table for all traces can be exported into an ASCII-file. The file is stored in

#### **C:\Users\USERNAME\AppData\Local\Azura\Knauer\Export**

This file can be used to create a calibration curve for calculation the amount of an analyte in a sample.

In case of changing the integration parameters and re-analysing the chromatogram, the new resulting values will be added to this ASCII-file.

## <span id="page-43-0"></span>**KNAUER Firmware Wizard**

This chapter contains detailed information on how to perform an update of all possible firmware components for the various devices using either RS-232 or LAN interface.

#### <span id="page-43-1"></span>**Installing the Mobile Control**

De-install a previous version of the Firmware Wizard, if applicable.

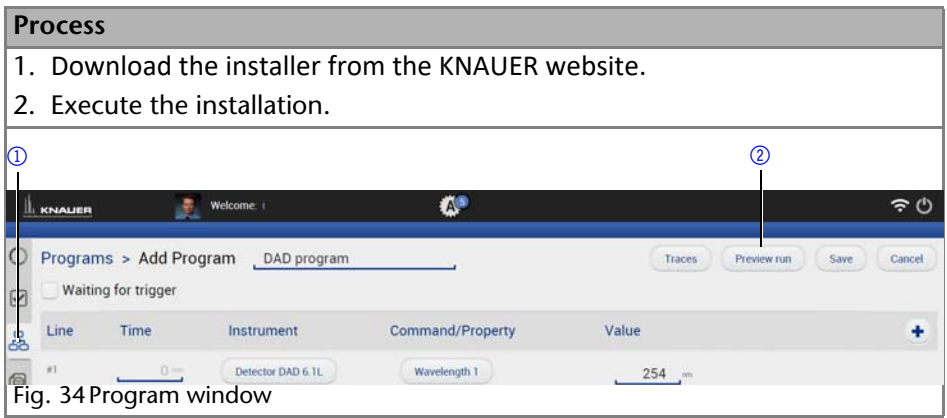

**Note:** After the installation a re-start of the computer or tablet is recommended.

#### <span id="page-43-2"></span>**Starting the Firmware Wizard**

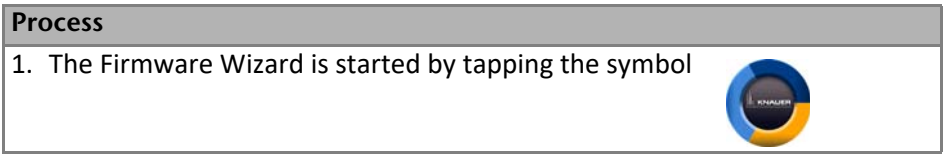

The Firmware Wizard supports the firmware update of the following AZURA devices:

- 1. AZURA RID 2.1L
- 2. AZURA ASM 2.1L
- 3. AZURA DAD 6.1L
- 4. AZURA DAD 2.1L
- 5. AZURA MWD 2.1L
- 6. AZURA UVD 2.1L
- 7. AZURA UVD 2.1S
- 8. AZURA P 6.1L
- 9. AZURA P 2.1L
- 10.AZURA P 2.1S/P 4.1S
- 11.CT 2.1

**Note:** The firmware update of other KNAUER devices (Smartline, BlueShadow) is possible but not fully supported. In case of issues please contact KNAUER.

#### <span id="page-44-0"></span>**RS-232**

This chapter contains information on how to browse for the various devices using either RS-232 or LAN interface and how to establish connection with a particular device.

- $\blacksquare$  Interface -> RS-232
- COM Port -> Select the COM-port to which the device is physically connected
- Baud rate -> Select the baud rate (has to correspond with the baud rate in the device)
- Connect -> Connects the device with the Firmware Wizard
- Disconnect -> Disconnect the device from the Firmware Wizard

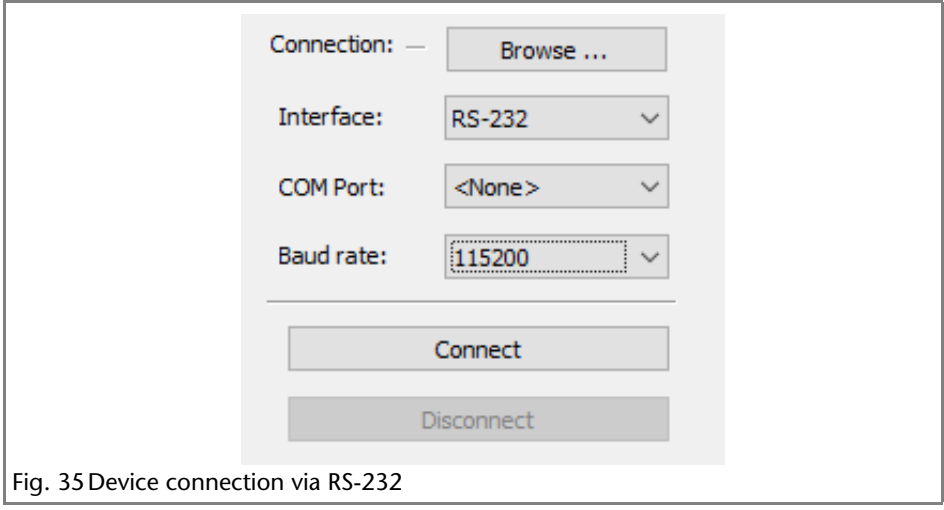

#### <span id="page-45-0"></span>**LAN (WIFI)**

 $\blacksquare$  Interface -> LAN

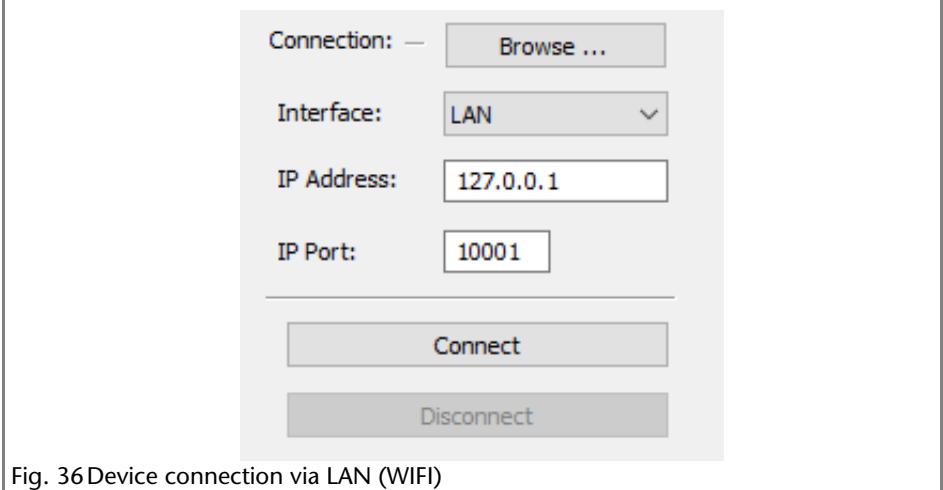

#### **Process**

- 1. The Browse button opens the device selection window.
- 2. Select the device and press the *SELECT* button.

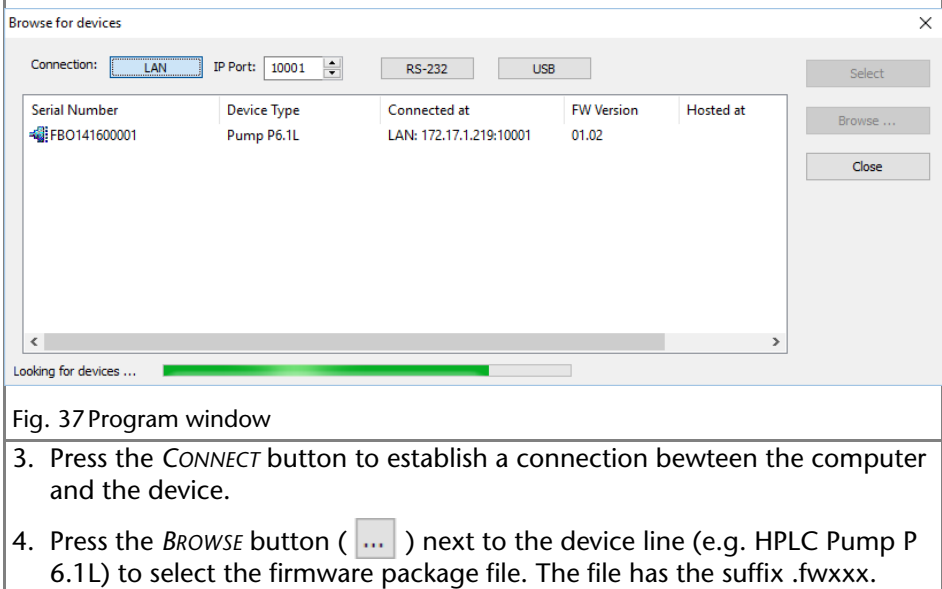

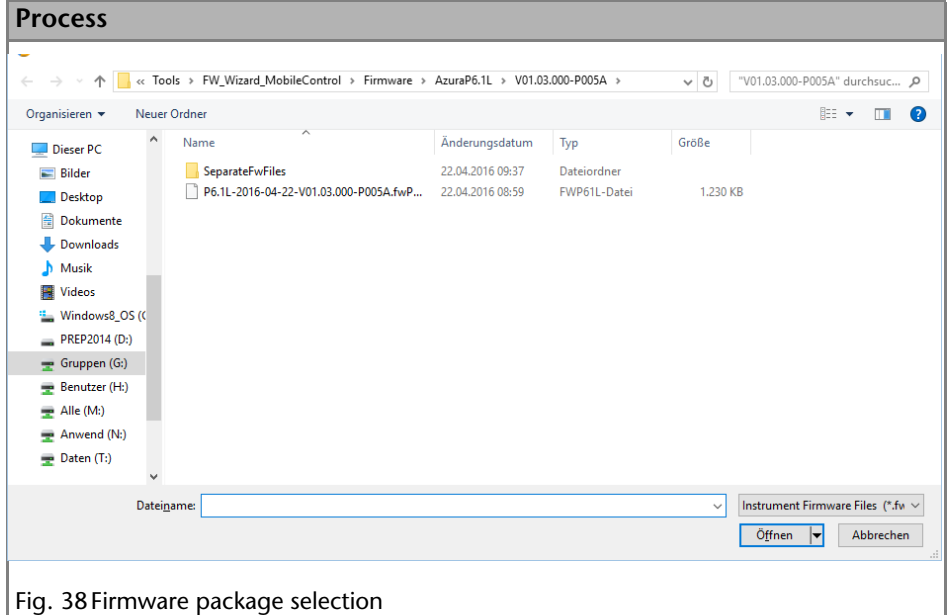

**Note:** The The Service Tool automatically ticks the checkbox next to "Do not update this component" if the chosen firmware of the component is older than the firmware in the device. In this case the firmware of this component will not be updated.

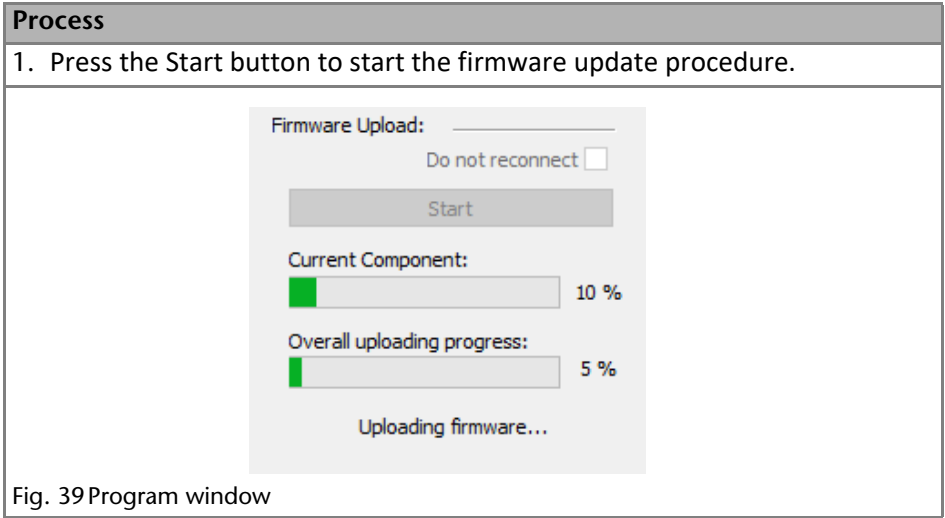

When the upload is complete and successful, a green tick on the left side of the component line will be shown. The Firmware Wizard can be closed.

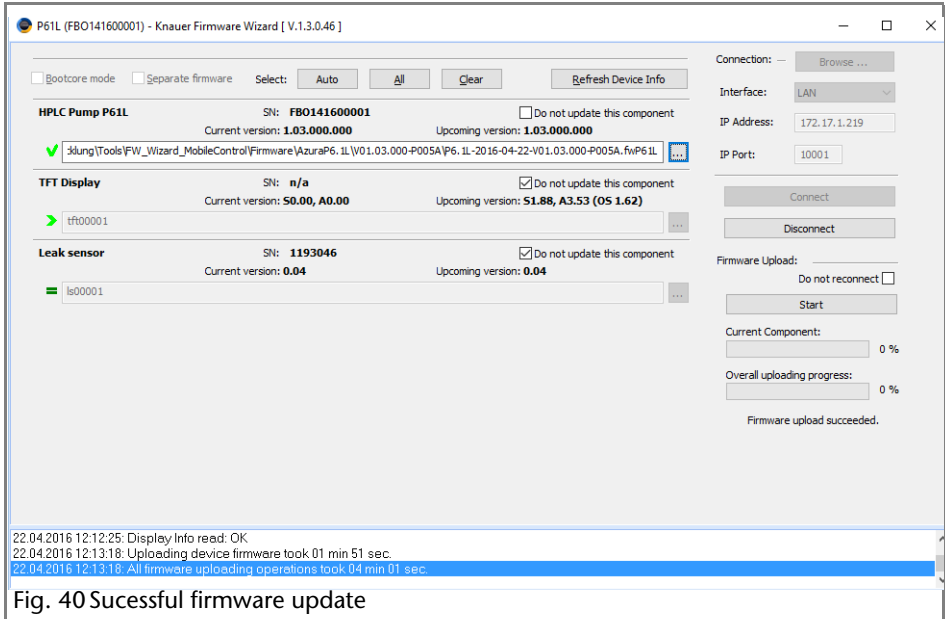

## <span id="page-47-0"></span>**Run Queue**

The run queue is used to manage and schedule programs and sequences. Once a sequence or program is initiated, it is entered into the run queue automatically.

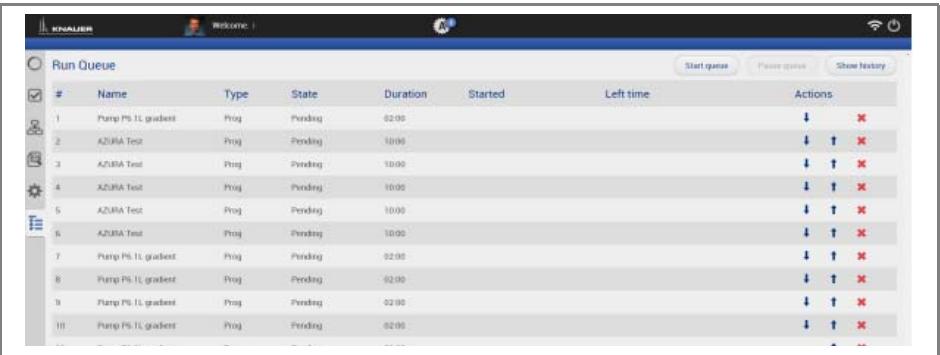

To view the current run queue, select the *RUN QUEUE* button. Each row in the run queue represents a program or sequence that is in process or waiting. From the run queue, you can view details about each run or sequence in the queue, including the following:

- **Type program run or sequence**
- Name name of resulting data file
- **State Pending, Running, Completed**
- **Duration**
- Started
- $\blacksquare$  Left time

If you are running a sequence, the Status shown in the sequence spreadsheet displays the status of an individual run in the sequence.

When there are items in the run queue, buttons at the top of the window will become available:

- *START* will start the run queue again after the *PAUSE* button has been pressed. This button is disabled when a sample is running or if the run queue is empty.
- *PAUSE* will pause the run queue as soon as one run is completed and wait for your action. You do not have to wait for the entire sequence to be completed.
- *ABORT* will immediately terminate the item currently running in the queue and pause the sequence.
- <span id="page-48-6"></span>*SHOW HISTORY* allows to see all already processed programs or sequences.

## <span id="page-48-0"></span>**Logs and Errors**

Under *LOGS AND ERRORS*, all errors, system logs and communication logs are displayed.

<span id="page-48-8"></span><span id="page-48-1"></span>*SYSTEM LOGS* are commands and signals which comprise the settings of an device. *COMMUNICATION LOGS* are control commands.

<span id="page-48-7"></span><span id="page-48-2"></span>*PERIOD*: Changes the display period.

*SYSTEM LOG, ERRORS, COMMUNICATION LOG*: Activate the check box to display corresponding entries.

<span id="page-48-5"></span><span id="page-48-4"></span><span id="page-48-3"></span>*FILTER*: Filters by user or source.

*EXPORT TO TEXT, EXPORT TO XML*: Saves all displayed messages to a text or XML file. The file is saved under the following path:

**Note:** In order to not overwrite the file, change the name of the existing file before you save the new file.

Windows 8: Users/YourUserName/AppData/Local/Azura/tmp

Saving the file overwrites the existing file.

## <span id="page-49-8"></span><span id="page-49-0"></span>**Energy Options**

In the energy options, single devices or a system can be put into standby mode and woken up from standby mode.

## <span id="page-49-1"></span>**Putting Devices into Standby Mode Manually**

To put the device into standby mode manually, go to *DETAIL VIEW* and tap the button *STANDBY*.

## <span id="page-49-2"></span>**Putting Devices into Standby Mode Automatically**

<span id="page-49-11"></span>To put the system or single devices into standby mode automatically, tap *SYS-TEM SETUP · ENERGY OPTIONS · SYSTEM STANDBY*.

- 1. Tap the date and time buttons to enter the respective data.
- <span id="page-49-9"></span>2. To activate the standby mode, tick the check box.
- 3. Activate one of the options under *INSTRUMENT TO STANDBY*. *ALL* puts all devices which are part of the configuration into standby mode. Individual devices can be selected with *SELECT INSTRUMENT*. *NOT ONE* deactivates the standby mode for all devices.

## <span id="page-49-7"></span><span id="page-49-3"></span>**Waking Up Devices from Standby Mode Manually**

To wake up the device from standby mode, tap *DETAIL VIEW · POWER UP*. Note the waiting period which the lamp of the detector needs to be ready for use. Find the necessary data in the user manual of the device.

## <span id="page-49-4"></span>**Waking Up Devices from Standby Mode Automatically**

<span id="page-49-12"></span>To put the system or single devices into standby mode automatically, tap *SYS-TEM SETUP · ENERGY OPTIONS · SYSTEM WAKE-UP*.

- 1. Tap the date and time buttons to enter the respective data.
- <span id="page-49-10"></span>2. Under *SYSTEM WAKE-UP*, tick the check box.

Activate one of the options under *INSTRUMENT TO WAKE-UP*. Activating *ALL* wakes up all devices which are part of the configuration into standby mode. Individual devices can be selected with *SELECT INSTRUMENT*. *NOT ONE* deactivates the wakeup functionality for all devices.

## <span id="page-49-6"></span><span id="page-49-5"></span>**User Management**

The user account of the user that is logged-in is displayed under *USER MANAGE-MENT*. The administrator can create new user accounts or assign rights to any user by activating the check boxes.

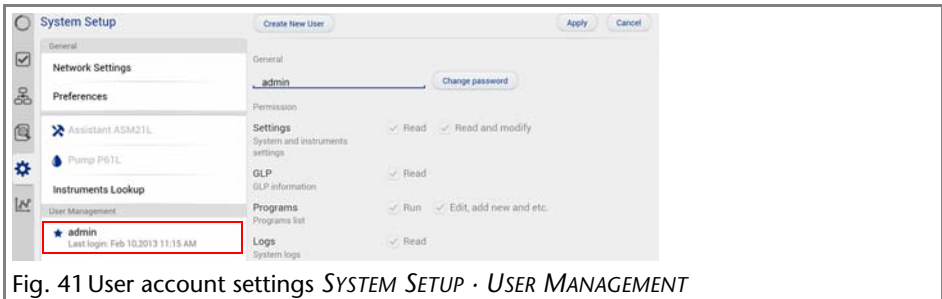

<span id="page-50-4"></span>*CREATE NEW USER* (for administrator only): Creates a new user.

<span id="page-50-3"></span>*CHANGE PASSWORD*: Changes the password of the user. The user must have the respective permissions to do so (*SETTINGS > READ AND MODIFY*).

<span id="page-50-10"></span>*SETTINGS*: *SETTINGS* refers to device and system settings. Select between *READ* and *READ AND MODIFY*.

<span id="page-50-9"></span><span id="page-50-5"></span>*GLP*: Assigns reading rights for GLP data to the user.

*PROGRAMS*: The user may start programs/*RUN* or create programs, change or start them/*EDIT, ADD NEW AND ETC.*

<span id="page-50-11"></span><span id="page-50-6"></span>*LOGS*: If checked, allows the reader to read the messages under *LOGS AND ERRORS*.

## <span id="page-50-0"></span>**Creating User**

<span id="page-50-12"></span><span id="page-50-7"></span>If you execute the Mobile Control for the first time, you are prompted to enter a user name and a password. This user (administrator) has full access to the Mobile Control and can create additional users, edit them or assign rights.

- 1. Log in as administrator.
- 2. Select administrator under *SYSTEM SETUP*.
- 3. Tap *CREATE NEW USER*.
- 4. Enter a user name under *LOGIN*.
- 5. Tap *PASSWORD* and enter a password.
- <span id="page-50-8"></span>6. Tap *CONFIRM PASSWORD* and confirm password.

## <span id="page-50-1"></span>**Changing the Password**

Each user can change their own password, if they got the respective permissions from the administrator. The administrator can change the password of every user, without knowing their current password.

#### <span id="page-50-2"></span>**Changing Own Password**

- 1. Select user under *SYSTEM SETUP*.
- 2. Tap *CHANGE PASSWORD*.
- 3. Tap *CURRENT PASSWORD* and enter the current password.
- 4. Tap *NEW PASSWORD* and enter the new password.
- 5. Tap *CONFIRM NEW PASSWORD* and confirm the new password.
- 6. Confirm with *OK* and set with *APPLY*.

#### <span id="page-51-0"></span>**Changing the Password of Another User**

- 1. Log in as administrator.
- 2. Under *SYSTEM SETUP*, select the user whose password shall be changed.
- 3. Tap *CHANGE PASSWORD*.
- 4. Tap *NEW PASSWORD* and enter the new password.
- 5. Tap *CONFIRM NEW PASSWORD* and confirm the new password.
- <span id="page-51-10"></span>6. Confirm with *OK* and set with *APPLY*.

## <span id="page-51-1"></span>**GLP Data**

Under GLP, you find a list of all devices for which GLP data can be displayed. Tap the respective device to display GLP data.

#### <span id="page-51-11"></span><span id="page-51-7"></span>**General**

<span id="page-51-15"></span><span id="page-51-14"></span><span id="page-51-13"></span><span id="page-51-12"></span><span id="page-51-9"></span><span id="page-51-8"></span><span id="page-51-6"></span><span id="page-51-5"></span><span id="page-51-4"></span><span id="page-51-3"></span><span id="page-51-2"></span>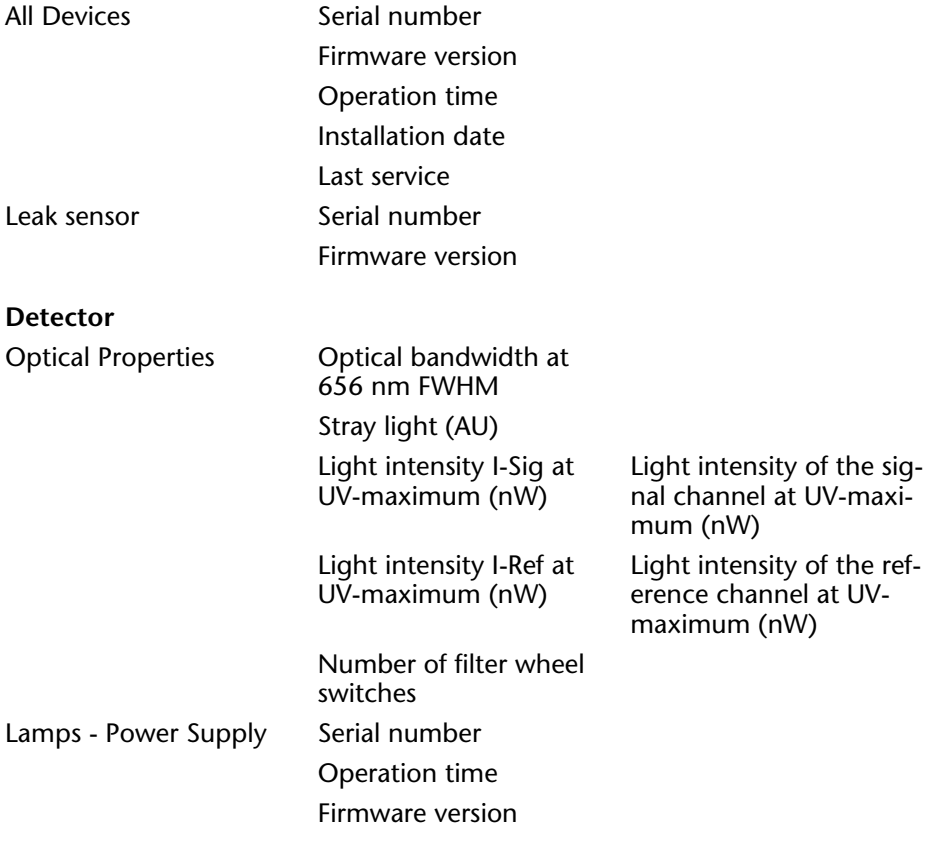

<span id="page-52-9"></span><span id="page-52-8"></span><span id="page-52-7"></span><span id="page-52-6"></span><span id="page-52-5"></span><span id="page-52-4"></span><span id="page-52-3"></span><span id="page-52-2"></span><span id="page-52-1"></span><span id="page-52-0"></span>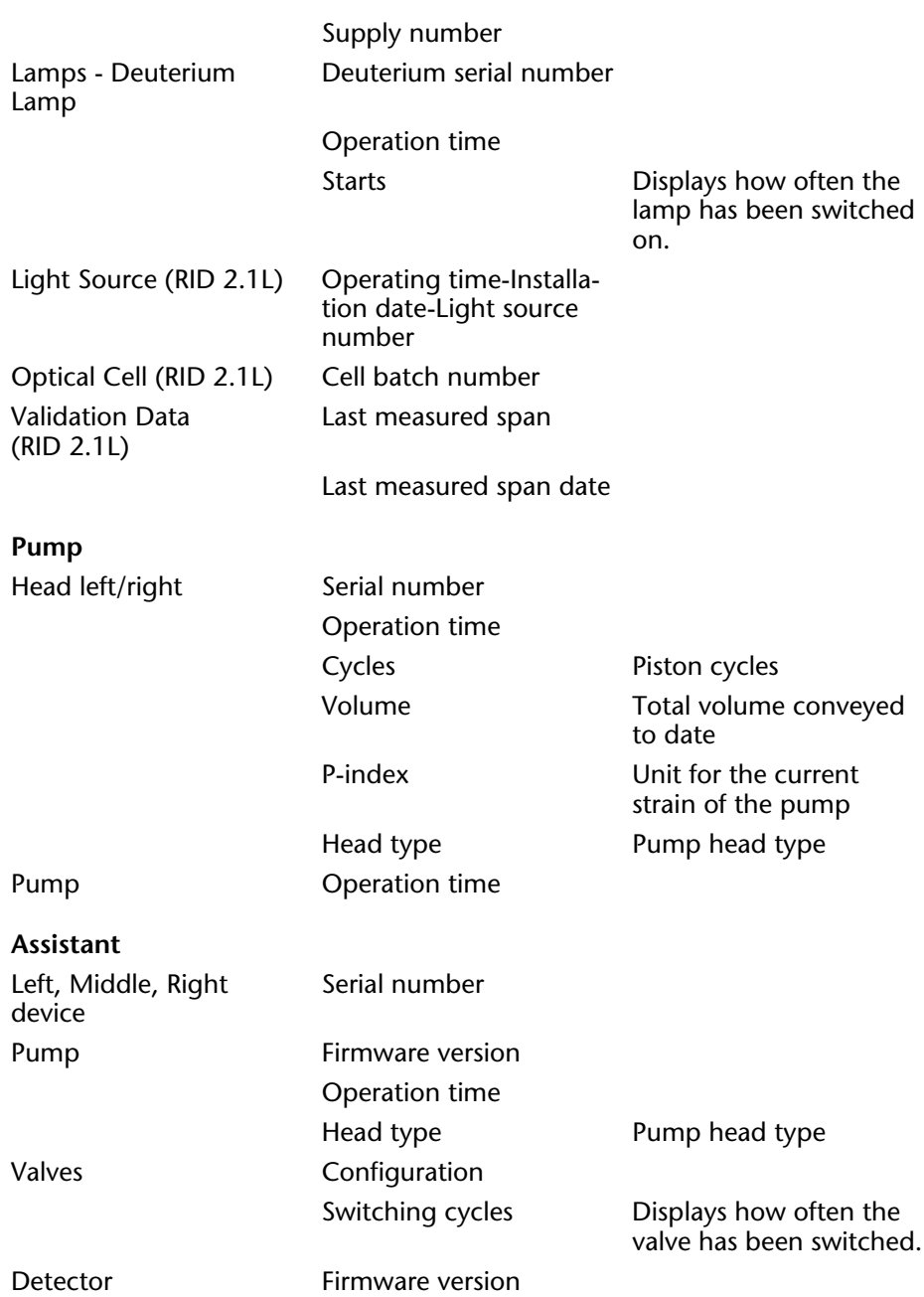

Operation time

Starts **Displays how often the** lamp has been switched on.

The view of the assistant depends on the installed devices.

#### <span id="page-54-0"></span>**Index**

#### **Symbols**

- (Disconnected) [16](#page-14-3) + (Connected) [16](#page-14-4)  $+$  Add [31](#page-29-1)

## **A**

Activate [7](#page-5-5), [8](#page-6-0) Activation code [7](#page-5-6), [8](#page-6-1) Add new device [16](#page-14-5) Admin administrator settings [51](#page-49-6) Administrator account [8](#page-6-2) Administrator settings administrator [51](#page-49-6) Apply [11](#page-9-4), [25](#page-23-2) **Assistant** device settings [19](#page-17-3) Device status [30](#page-28-1) GLP data [54](#page-52-0) serial number [54](#page-52-1) Autosampler [20](#page-18-1), [24,](#page-22-2) [30](#page-28-3) Autozero [26](#page-24-0)

#### **B**

Browse [16](#page-14-6) Buttons [11](#page-9-5)

#### **C**

Cancel [11](#page-9-6), [25](#page-23-3) Certificate [6](#page-4-2) Change password [52](#page-50-3) Chromatography software [14](#page-12-1), [17](#page-15-1) Column thermostat [24,](#page-22-4) [30](#page-28-2) settings [29](#page-27-3) Communication Logs [50](#page-48-1) Configuration [20](#page-18-2) Connected [16](#page-14-4) Create new user [52](#page-50-4)

#### **D**

D2 lamp [19](#page-17-4) Delay (Fraction Collection) device settings [18](#page-16-4) Demo version [7](#page-5-7) Detail View [13](#page-11-0), [14](#page-12-2), [24](#page-22-3), [25](#page-23-4) Pump [25](#page-23-4) Detector device settings [18](#page-16-5) Device status [29](#page-27-4) GLP data [53](#page-51-2) initiate autozero [26](#page-24-0) insert wavelength [26](#page-24-1) Optical bandwidth [53](#page-51-3) Stray light [53](#page-51-4) switch on lamp [26](#page-24-2) System Overview [23](#page-21-2) System Setup [18](#page-16-5) wavelength [29](#page-27-5) Deuterium lamp Serial number [54](#page-52-2) **Device** Add new device [16](#page-14-5) change selection [16](#page-14-7) firmware version [53](#page-51-5) handheld [7](#page-5-8) Operation time [53](#page-51-6) Run time [53](#page-51-6) select [16](#page-14-8) Serial number [53](#page-51-7) serial number [17](#page-15-2), [29](#page-27-6) standby [51](#page-49-7) Device code [7](#page-5-9), [8](#page-6-3) Device settings Assistant [19](#page-17-3) Detector [18](#page-16-5) DHCP [17](#page-15-3) I-Sig Abs [18](#page-16-6) Instrument Lookup [17](#page-15-4)

Integration [18](#page-16-6) IP Address [17](#page-15-5) Leak Sensor [18](#page-16-7) Mixing chamber [19](#page-17-5) name [17](#page-15-6) offset [18](#page-16-8) Port (Fraction Collection) [18](#page-16-4) Pump [19](#page-17-6) Pump head [19](#page-17-7) S/N [17](#page-15-2) Scale [18](#page-16-9) Sensitivity [18](#page-16-10) serial number [17](#page-15-2) Static [17](#page-15-7) System Setup [17](#page-15-8) Device Status [24,](#page-22-5) [25](#page-23-5), [29](#page-27-7) Assistant [30](#page-28-1) Detector [29](#page-27-4) Pump [29](#page-27-8) valve [30](#page-28-4) DHCP [17](#page-15-9) device settings [17](#page-15-3) Direct signal [26](#page-24-3) Disconnected [9](#page-7-4), [16](#page-14-3)

#### **E**

Emergency mode [15](#page-13-1) Energy Options [12](#page-10-1), [51](#page-49-8) Errors [50](#page-48-2) messages [12](#page-10-0), [13](#page-11-1), [14](#page-12-6) Events [25](#page-23-6) set [25](#page-23-7) Export to text [50](#page-48-3) Export to XML [50](#page-48-4)

#### **F**

Filter [50](#page-48-5) Firmware version device [53](#page-51-5) Lamp and Power Supply [53](#page-51-8) Leak sensor [53](#page-51-9)

Flow rate settings [27](#page-25-1) Full version [7](#page-5-10) activate [7](#page-5-5) **G** Gateway [14](#page-12-4), [18](#page-16-11) device settings [18](#page-16-11) System Setup [18](#page-16-11) GLP [12](#page-10-2), [14](#page-12-5), [52](#page-50-5) GLP data [53](#page-51-10) Assistant [54](#page-52-0) Detector [53](#page-51-2) firmware version [53](#page-51-5) general [53](#page-51-11) installation date [53](#page-51-12) Operation time [53](#page-51-6) Pump [54](#page-52-3) Pump head type [54](#page-52-4) Run time [53](#page-51-6) Gradient Type Isocratic [19](#page-17-8) Gradients composition [27](#page-25-2) high-pressure gradient (HPG) [27](#page-25-3) low-pressure gradients (LPG) [27](#page-25-4)

#### **H**

Handheld devices [7](#page-5-8) High Sensitivity [18](#page-16-12)

#### **I**

IMax sensitivity [20](#page-18-3) IMin sensitivity [20](#page-18-4) Initiate an autozero [26](#page-24-0) Instrument Lookup [12](#page-10-3), [16](#page-14-9) Browse [16](#page-14-6) device settings [17](#page-15-4) Instrument lookup [9](#page-7-5) Broadcast Port [14](#page-12-3) Instruments to standby [51](#page-49-9) Instruments to wake-up [51](#page-49-10) Integration device settings [18](#page-16-6) Inverted signal [26](#page-24-4) IP Address [14](#page-12-7), [17](#page-15-5) allocate automatically [17](#page-15-10) allocate manually [17](#page-15-11) device settings [17](#page-15-5) System Setup [17](#page-15-5) Isobar Mode [28](#page-26-1) Isocratic [19](#page-17-8)

#### **L**

Lamp switch on [26](#page-24-2) Lamp and Deuterium Lamp Operation time [54](#page-52-5) Run time [54](#page-52-5) Lamp and Power Supply Firmware version [53](#page-51-8) Operation time [53](#page-51-13) run time [53](#page-51-13) Serial number [53](#page-51-14) Supply number [54](#page-52-6) LAN [6](#page-4-3), [9](#page-7-6), [14](#page-12-8), [17](#page-15-12) Leak Sensor [18](#page-16-7) adjust sensitivity [18](#page-16-13) device settings [18](#page-16-7) set [18](#page-16-8) switch on [18](#page-16-14) Leak sensor Firmware version [53](#page-51-9) Serial number [53](#page-51-15) switch off [18](#page-16-14) License [7](#page-5-11) activate [7](#page-5-5) demo version [7](#page-5-7) full version [7](#page-5-10) validity [9](#page-7-7) License validity [9](#page-7-7) Log lifetime [15](#page-13-2) Logout [13](#page-11-2)

Logs [52](#page-50-6) Logs and Errors [12](#page-10-0), [14,](#page-12-9) [50](#page-48-6) Low Sensitivity [18](#page-16-15)

#### **M**

MAC address [7](#page-5-12) Medium Sensitivity [18](#page-16-16) Mixing chamber device settings [19](#page-17-5) set [19](#page-17-9) Mobile Control app exit [10](#page-8-4) install [7](#page-5-13) install on handheld device [7](#page-5-14) integrate into a network [9](#page-7-8) operate [11](#page-9-7) start [9](#page-7-9) update [10](#page-8-5) Monitor Mode [10](#page-8-6)

#### **N**

Name [17](#page-15-6) device settings [17](#page-15-6) system setup [17](#page-15-6) Network adapter [7](#page-5-15) Network Settings [12](#page-10-4), [14](#page-12-10)

#### **O**

Offset [18](#page-16-17) device settings [18](#page-16-8) System Setup [18](#page-16-8) Operation [11](#page-9-8) Operation time Lamp and Deuterium Lamp [54](#page-52-5) Lamp and Power Supply [53](#page-51-13) Pump [54](#page-52-7) Pump head [54](#page-52-8)

#### **P**

Password [9](#page-7-10), [52](#page-50-7) change [52](#page-50-8)

Index 59

Period [50](#page-48-7) PMax Mode [28](#page-26-2) Preferences [12](#page-10-5), [15](#page-13-3) Prerequisites [11](#page-9-9) Pressure settings [27](#page-25-5) Pressure Units [15](#page-13-4) Program [see Programs](#page-10-6) Programs [12](#page-10-7), [14](#page-12-11), [30](#page-28-5), [52](#page-50-9)  $+$  Add [31](#page-29-1) add device [31](#page-29-2) Copy [31](#page-29-3) create [31](#page-29-4) Delete [31](#page-29-5) Edit [31](#page-29-6) Load [31](#page-29-7) Save [31](#page-29-8) Start [32](#page-30-3) Stop [32](#page-30-4) Pump Detail View [25](#page-23-4) device settings [19](#page-17-6) Device status [29](#page-27-8) GLP data [54](#page-52-3) gradients [27](#page-25-2) Isobar Mode [28](#page-26-1) Operation time [54](#page-52-7) PMax Mode [28](#page-26-2) Pump head type [54](#page-52-4) purge [28](#page-26-3) run time [54](#page-52-7) Serial number [54](#page-52-9) set flow rate [27](#page-25-1) set pressure [27](#page-25-5) start [28](#page-26-4) System Overview [23](#page-21-3) Pump head device settings [19](#page-17-7) Operation time [54](#page-52-8) run time [54](#page-52-8) Pump head type [54](#page-52-4)

Purge [28](#page-26-3)

## **R**

Router [16](#page-14-10) Run time Lamp and Deuterium Lamp [54](#page-52-5) Lamp and Power Supply [53](#page-51-13) Pump [54](#page-52-7) Pump head [54](#page-52-8)

## **S**

S/N serial number [29](#page-27-6), [53](#page-51-7) Scale device settings [18](#page-16-9) System Setup [18](#page-16-9) Sensitivity [18](#page-16-10) device settings [18](#page-16-10) High [18](#page-16-12) Low [18](#page-16-15) Medium [18](#page-16-16) System Setup [18](#page-16-10) Serial number Assistant [54](#page-52-1) Deuterium lamp [54](#page-52-2) device [17](#page-15-2), [29](#page-27-6), [53](#page-51-7) general [29](#page-27-6), [53](#page-51-7) Lamp and Power Supply [53](#page-51-14) leak sensor [53](#page-51-15) Pump [54](#page-52-9) S/N [29](#page-27-6), [53](#page-51-7) Set Date [15](#page-13-5) Set Time [15](#page-13-6) Setting temperature safety limits [29](#page-27-9) Setting the target temperature [29](#page-27-10) Settings [52](#page-50-10) Short-Circuit Bridge [see Events](#page-23-7) Signal Mode signal settings [26](#page-24-5)

60 Index

Signal source [19](#page-17-10) Software [6](#page-4-4), [14](#page-12-1), [17](#page-15-1) Standby [25](#page-23-8), [51](#page-49-9) Start [9](#page-7-9) Start Input [19](#page-17-11) Static [17](#page-15-7) Device settings [17](#page-15-7) Status bar [14](#page-12-13) Stop [13](#page-11-3) Subnet Mask [14](#page-12-14), [17](#page-15-13) allocate manually [17](#page-15-13) device settings [17](#page-15-8) Supply number Lamp and Power Supply [54](#page-52-6) System detector units [15](#page-13-7) System Logs [15](#page-13-8), [50](#page-48-8) System Overview [12](#page-10-9), [13](#page-11-0), [14, 23](#page-12-12), [25](#page-23-9) Detail View [24](#page-22-3) System Setup [9](#page-7-11), [12,](#page-10-8) [14](#page-12-15) Detector [18](#page-16-5) energy options [12](#page-10-1) gateway [18](#page-16-11) General [17](#page-15-14) Instrument Lookup [12](#page-10-3) IP Address [17](#page-15-5) Network Settings [12](#page-10-4) offset [18](#page-16-8) Preferences [12](#page-10-5) Scale [18](#page-16-9) Sensitivity [18](#page-16-10) Static [17](#page-15-7) Subnet Mask [17](#page-15-15) User management [12](#page-10-10)

System setup DHCP [17](#page-15-3) Leak Sensor [18](#page-16-7) name [17](#page-15-6) S/N [17](#page-15-2) System standby [51](#page-49-11) System wake-up [51](#page-49-12) **T** Time constant [18](#page-16-18), [19](#page-17-12) **U** Update [10](#page-8-5) User change [10](#page-8-7) create [52](#page-50-11) log-out [10](#page-8-7), [14](#page-12-16) User account [6](#page-4-5) create [52](#page-50-11) User management [12](#page-10-10), [51](#page-49-6) User name [8](#page-6-4), [9](#page-7-12), [52](#page-50-12) User settings [51](#page-49-6)

#### **V**

Valve change position [29](#page-27-11) choose [28](#page-26-5) Device status [30](#page-28-4) System Overview [23](#page-21-4) virtual keyboard [15](#page-13-9)

#### **W**

Wait for temperature [15](#page-13-10) wake-up [51](#page-49-12) Wavelength [29](#page-27-5) WI AN [9](#page-7-13) router [9](#page-7-13)

- KNAUER Wissenschaftliche Geräte GmbH All rights reserved. Technical data are subject to change without notice. Please check our website for latest updates and changes. Version 3.1 Last manual update: 2016-08-22 Printed in Germany on environmentally friendly paper from sustainable forests. ©
- AZURA are registered trademarks of: KNAUER Wissenschaftliche Geräte GmbH ®

See up-to-date manuals online:  $\blacktriangleright$ www.knauer.net/downloads

## www.knauer.net

#### HPLC · SMB · Osmometry

KNAUER Wissenschaftliche Geräte GmbH Hegauer Weg 38 14163 Berlin, Germany

Phone: +49 30 809727-0 Telefax: +49 30 8015010 E-Mail: info@knauer.net Internet: www.knauer.net

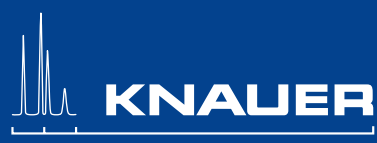

© KNAUER 2015 V6851/0.0/05.14/---